# <span id="page-0-0"></span>**Dell™ IN1940MW** 显示器

[用户指南](#page-1-0)

[将显示分辨率设置为](#page-51-0) [1440 x 900 \(](#page-51-0)[最大](#page-51-0)[\)](#page-51-0)[的重要说明](#page-51-0)

本文档中的信息会随时变更,恕不另行通知。 **© 2012 Dell Inc.** 保留所有权利。

未经 Dell Inc. 书面许可,严禁以任何形式复制本文档之内容。

本文中使用商标: *Dell* 和 *DELL* 标志是 Dell Inc 的商标; *Microsoft* 和 *Windows* 在美国和/或其它国家/地区的注册商标;*Adobe* 是美国和(或)其它国家 Adobe Systems Incorporated 的注册商标或商标。

本文中用到的其它商标和品牌名称均属其各自拥有人所有。Dell Inc. 对于自己之外的商标和品牌名称没有任何专有利益。

型号 **IN1940MWb**

**2012**年**5**月 **Rev. A00**

# <span id="page-1-0"></span>**Dell™ IN1940MW** 显示器用户手册

[关于本显示器](#page-2-0)

[安装设置显示器](#page-16-0)

[操作显示器](#page-22-0)

[故障排除](#page-43-0)

[附录](#page-49-0)

## 注、小心和警告

注: "注"表示可以帮助您更好使用显示器的重要信息。 Ø

小心**:** "小心"表示可能会造成硬件损坏和数据丢失,并告诉您如何避免该问题。

警告: **"**警告**"**表示可能会造成财产损失、人身伤害或死亡。

本文档中的信息会随时变更,恕不另行通知。 **© 2012 Dell Inc.** 保留所有权利。

未经 Dell Inc. 书面许可,严禁以任何形式复制本文档之内容。

本文中使用商标: *Dell* 和 *DELL* 标志是 Dell Inc 的商标; *Microsoft* 和 *Windows* 在美国和/或其它国家/地区的注册商标;*Adobe* 是美国和(或)其它国家 Adobe Systems Incorporated 的商标。

本文中用到的其它商标和品牌名称均属其各自拥有人所有。Dell Inc. 对于自己之外的商标和品牌名称没有任何专有利益。

型号 **IN1940MWb**

**2012**年**5**月 **Rev. A00**

#### <span id="page-2-0"></span>[返回目录页](#page-1-0)

# 关于本显示器

**Dell™ IN1940MW** 显示器用户指南

- [包装清单](#page-2-1)
- [产品功能特点](#page-2-0)
- [了解部件和控制](#page-5-0)
- [显示器规格](#page-9-0)
- [即插即用功能](#page-15-0)
- [LCD](#page-15-1) [显示器质量和像素政策](#page-15-1)
- [维护指引](#page-15-1)

## <span id="page-2-1"></span>包装清单

本显示器附带了下面显示的组件。确保您收到了所有组件,如果有任何缺失,请[联系](#page-49-0)[Dell™](#page-49-0)。

注:有些项目可能是选件,并未随显示器附带。有些功能或光盘在某些国家**/**地区不提供。

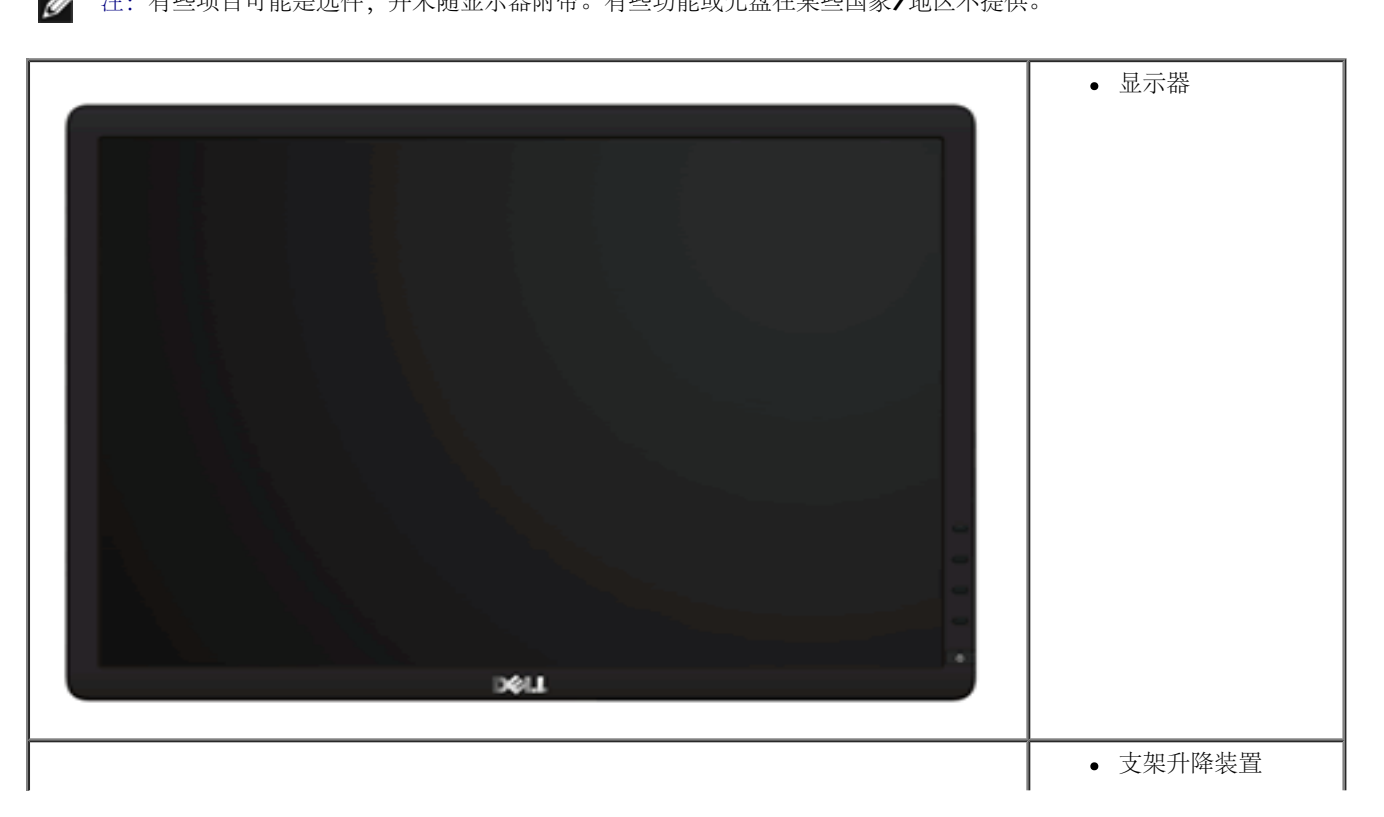

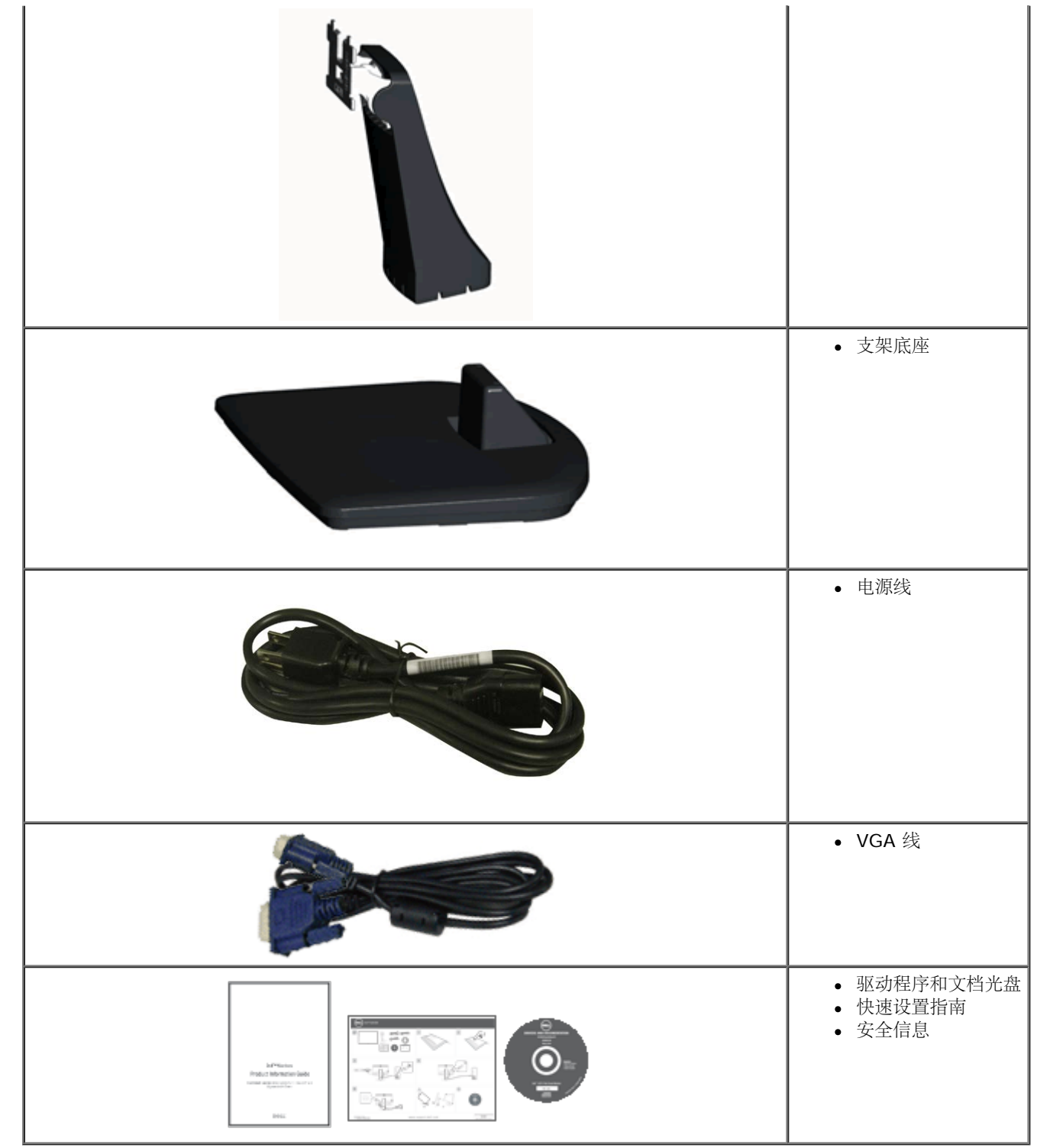

# 产品功能特点

**Dell™ IN1940MW** 显示器配备有源矩阵、薄膜晶体管 (TFT)、液晶显示器 (LCD)。显示器的功能特点包括:

- IN1940MW 配备48.26 cm (19.0 英寸) 可视区域显示器。
- 1440 x 900 分辨率, 以及对低分辨率的完全屏幕支持。
- 倾斜调整功能。
- 活动式底座和视频电子标准协会 (VESA®) 100mm 安装槽孔可以让您实现灵活的安装解决方案。
- 即插即用功能(如果您的系统支持)。
- 屏幕显示 (OSD) 调整, 可方便地进行设置和屏幕优化。
- 软件和文档光盘包括了信息文件 (INF)、图像色彩匹配文件 (ICM) 和产品文档。
- 防盗锁插槽。

<span id="page-5-0"></span>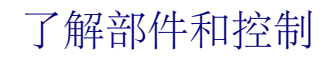

## 正视图

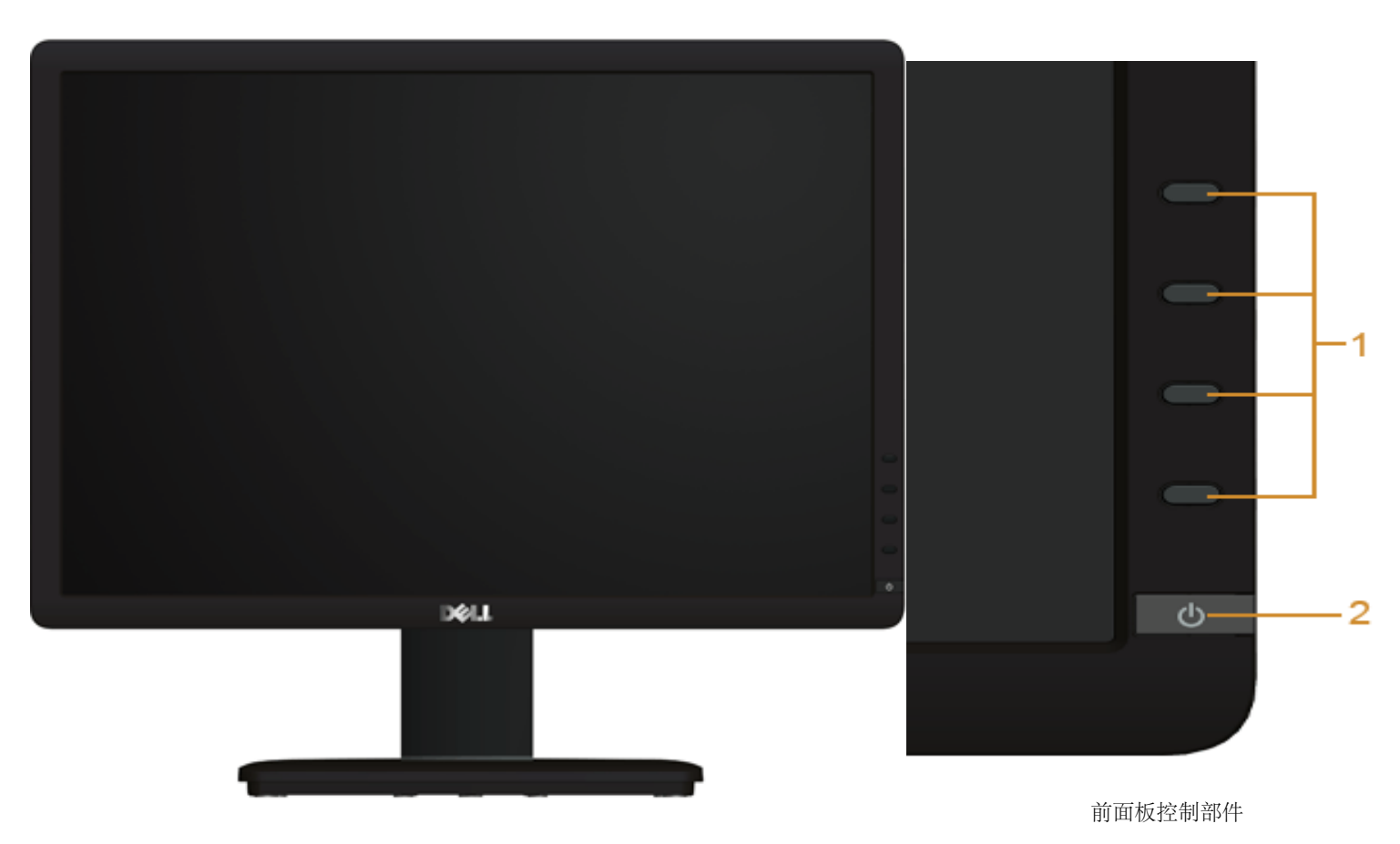

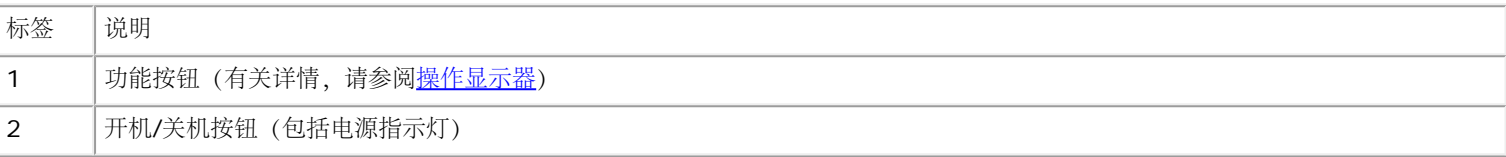

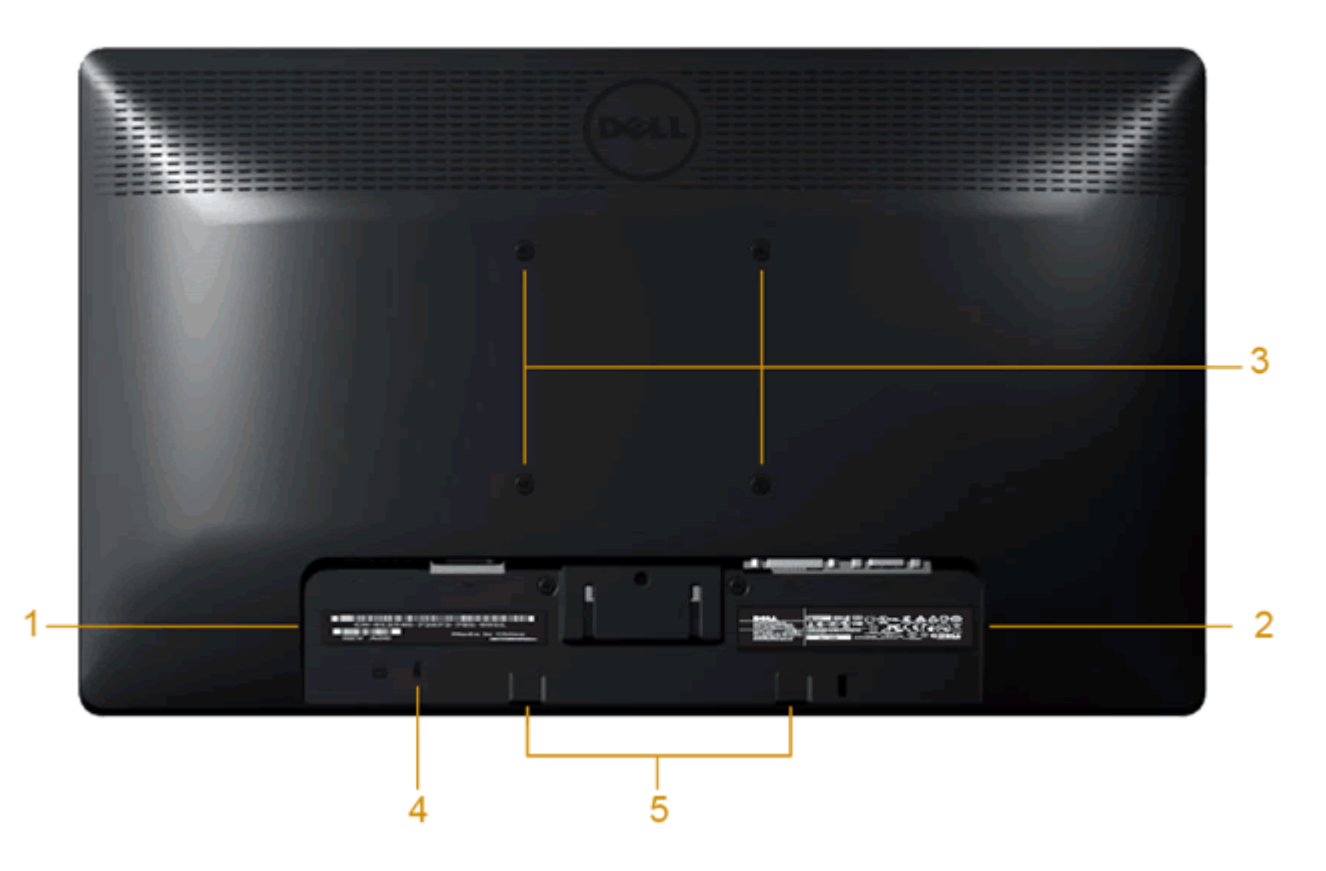

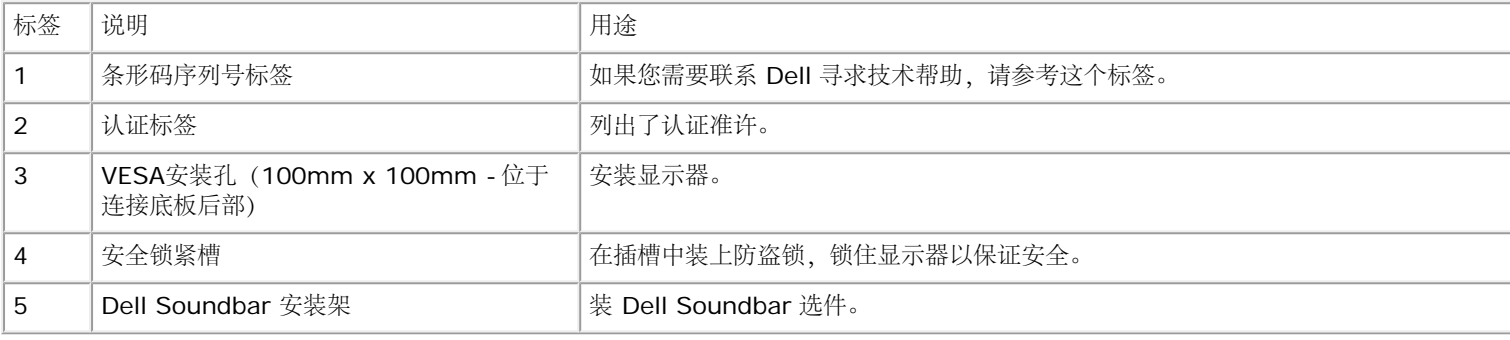

## 侧视图

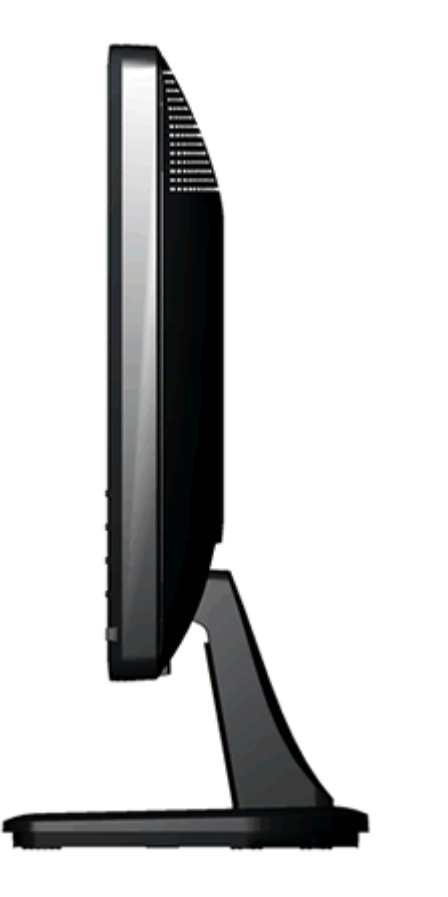

右视图

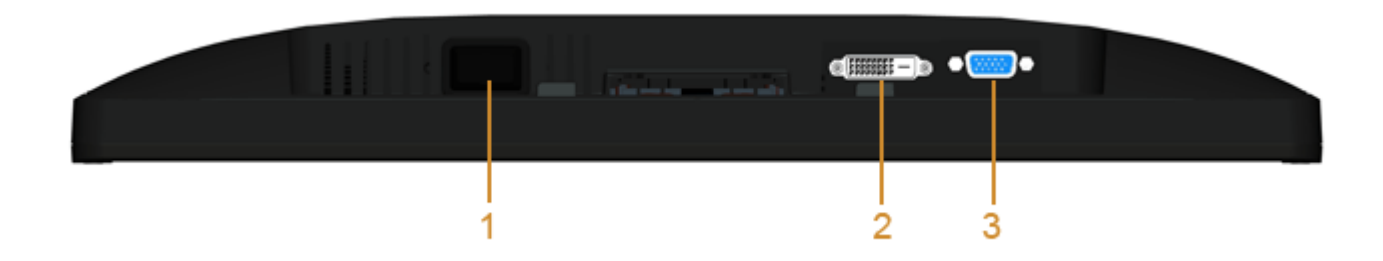

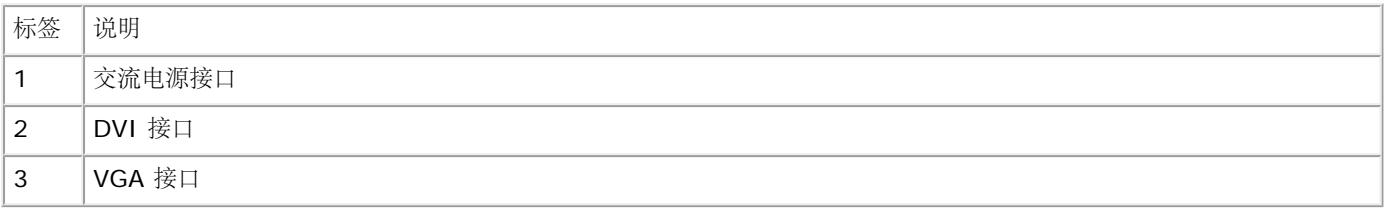

## <span id="page-9-0"></span>显示器规格

## 平板规格

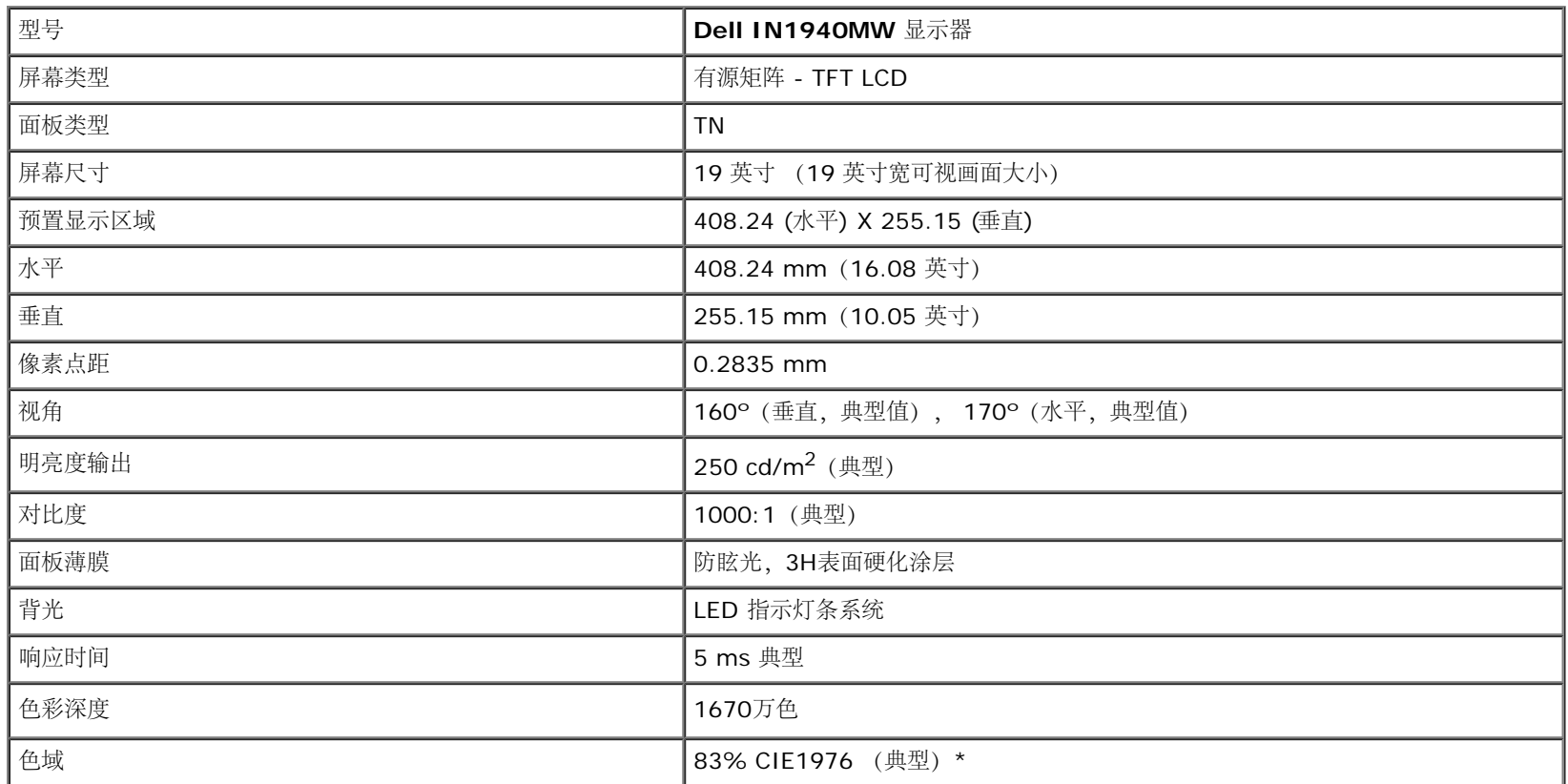

\* [IN1940MW] 颜色范围(典型)基于 CIE 1976 (83%) 和 CIE1931 (72%) 测试标准。

## 分辨率规格

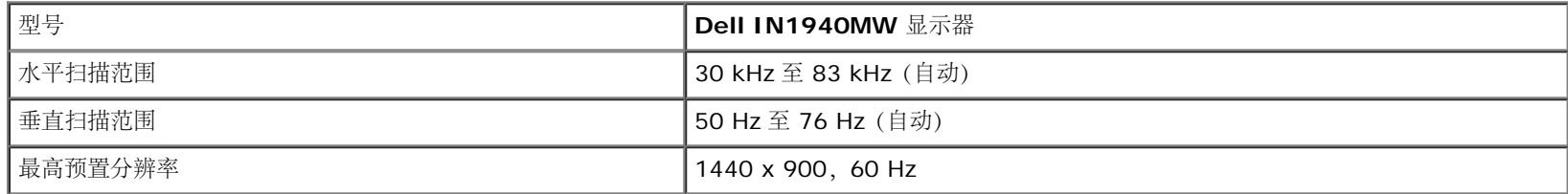

## 支持的视频模式

│视频显示功能 (DVI 播放) │ 480i/480p/576i/576p/720p/1080i/1080P (支持 HDCP)

## 预置显示模式

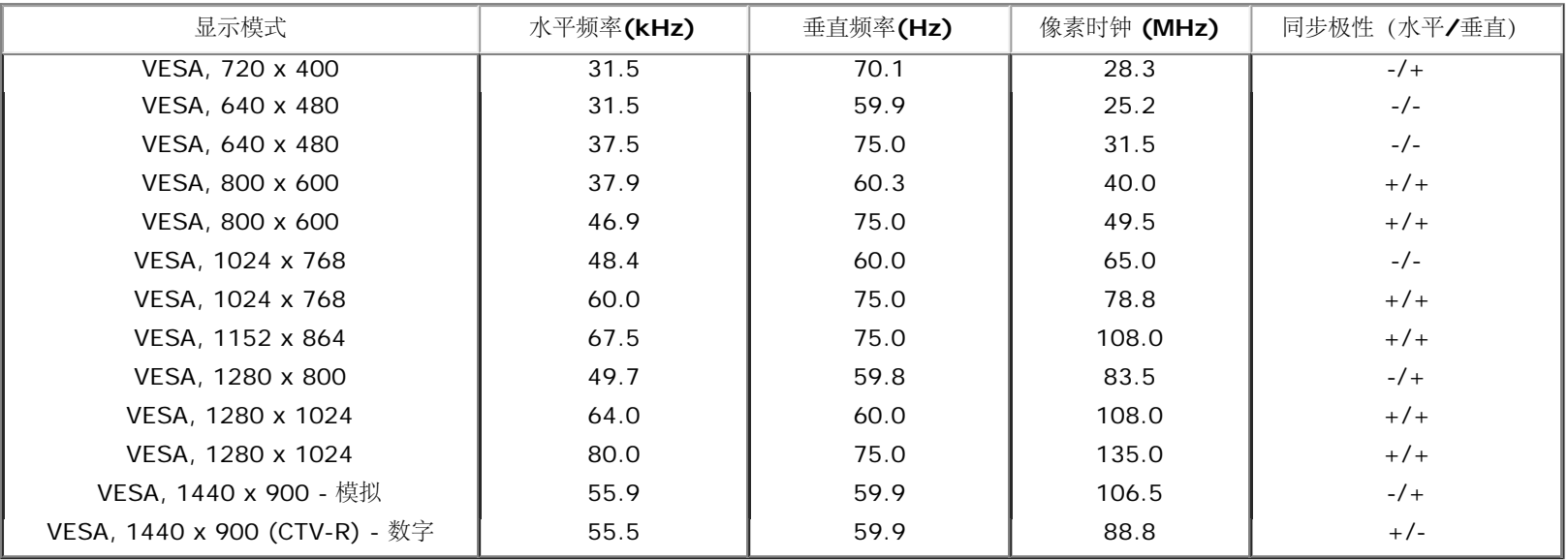

# 电气规格

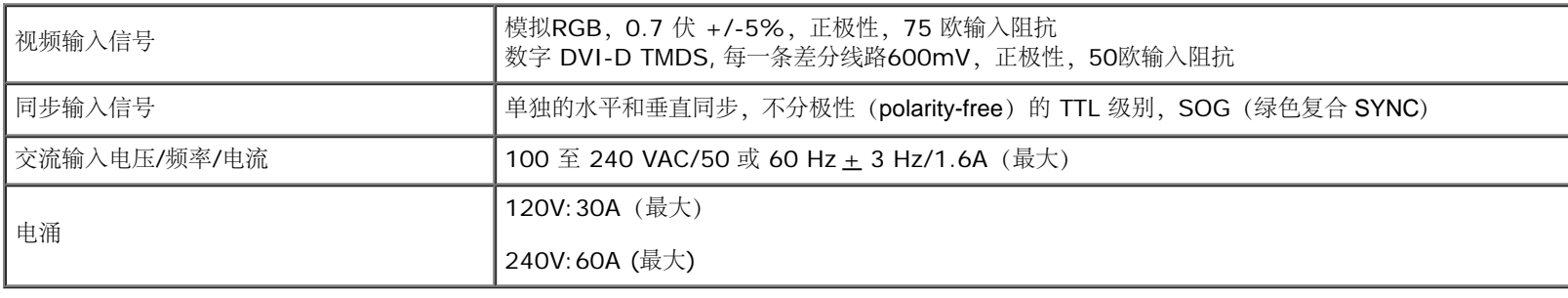

## 物理特性

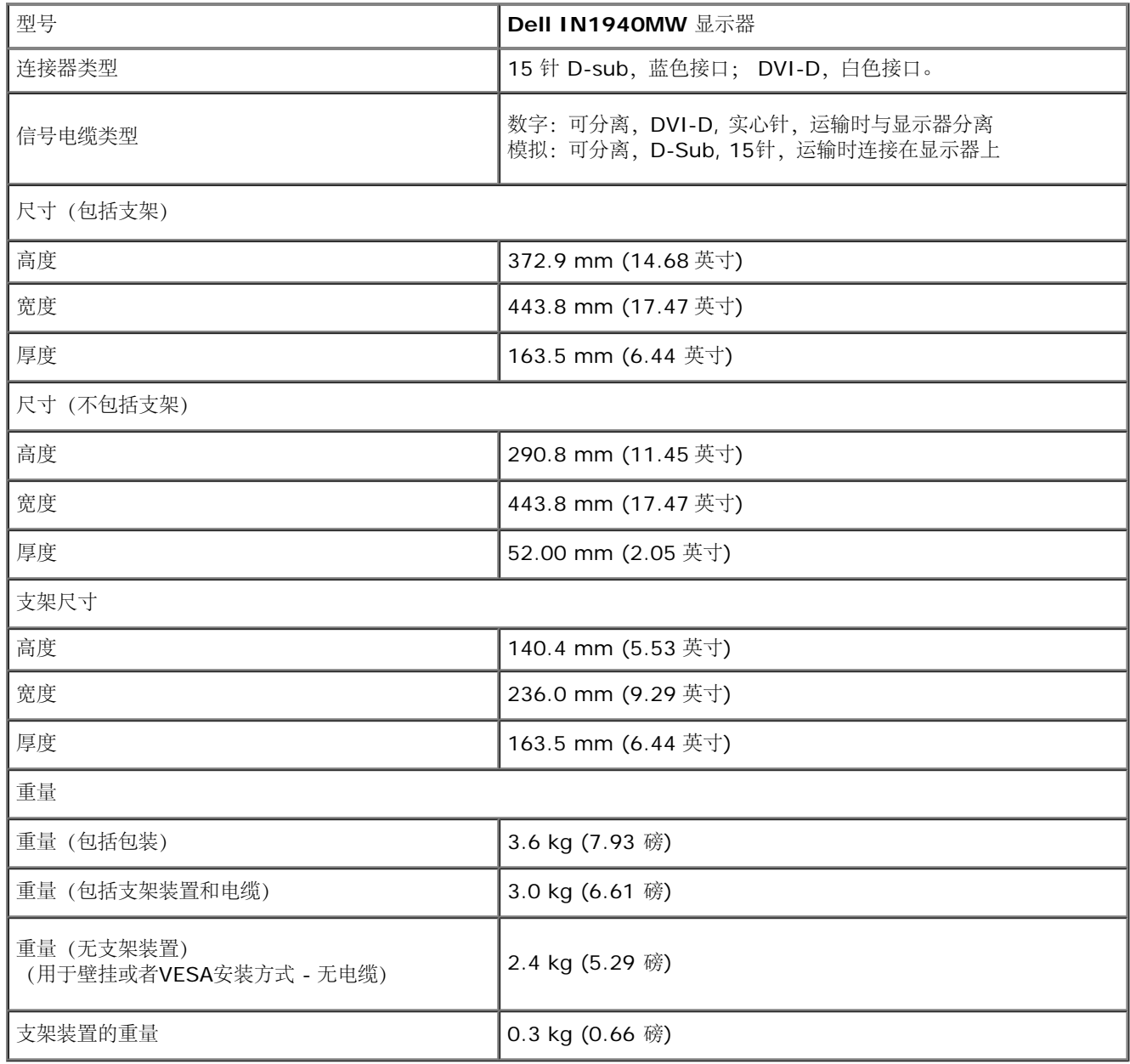

### 环境特性

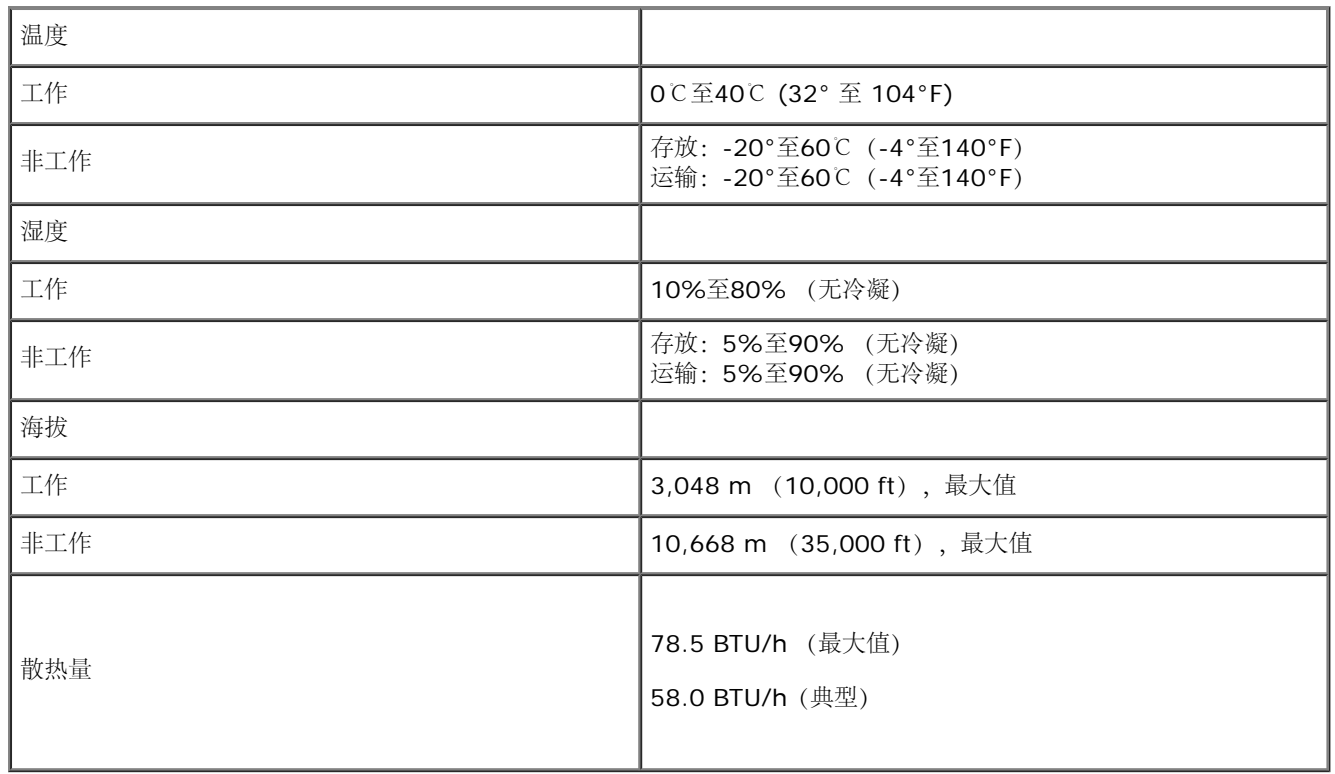

### <span id="page-12-0"></span>电源管理模式

如果您的计算机上安装了符合 VESA DPM™ 标准的显卡或软件,则在不使用时,显示器会自动进入低能耗模式。也就是节能模式。如果计算机检测到键盘、鼠标或其它输入设备的输入,则显 示器会恢复正常操作。下表显示了这项自动节能功能的能耗和信号:

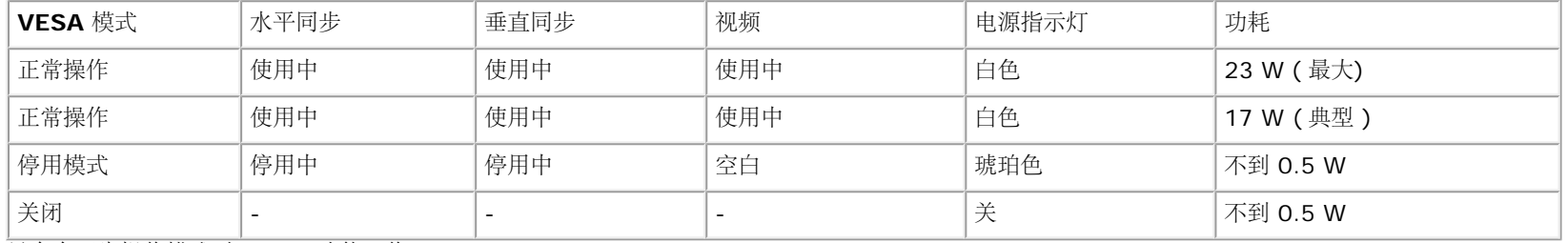

只有在正常操作模式时,OSD 才能工作。

激活计算机和显示器,以进入到 OSD。

\* 只有从显示器上拔下主电缆才能在关机模式下取得零能耗。

\*\* 最大耗电量为使用最大亮度及对比,并开启Dell Soundbr 及 USB 时的耗电量。

# 针脚分配

### **VGA**连接器

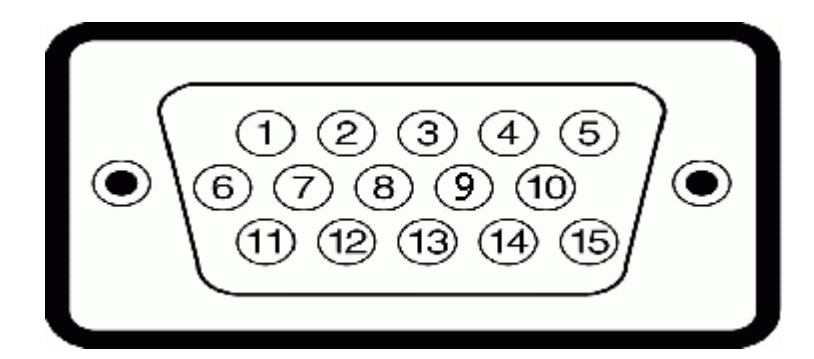

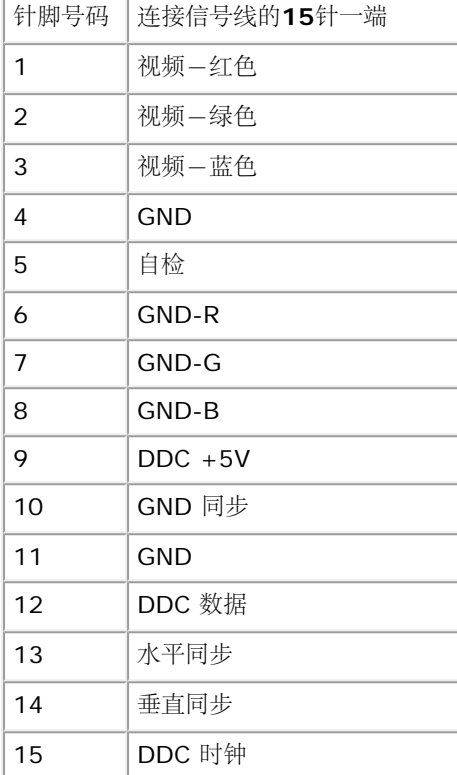

### **DVI**连接器

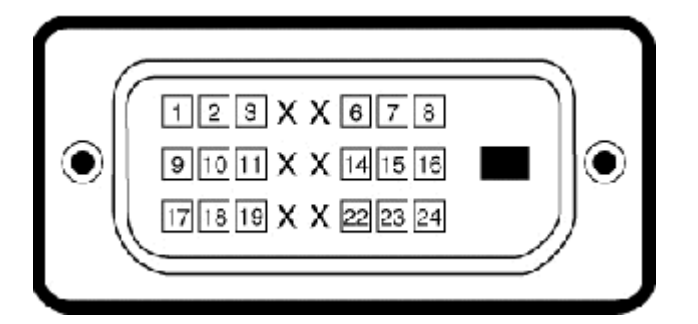

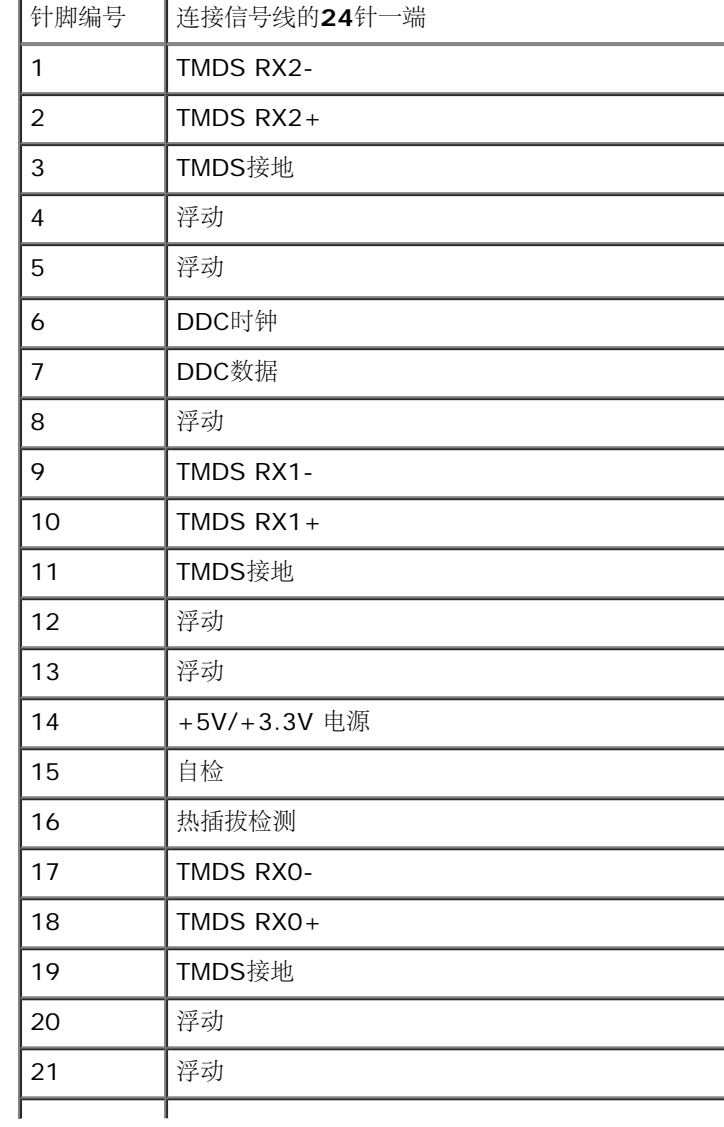

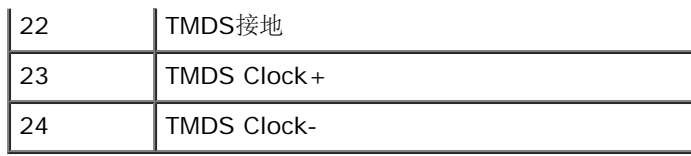

## <span id="page-15-0"></span>即插即用功能

您可在任何兼容即插即用功能的系统中安装该显示器。显示器可使用显示数据通道(DDC)协议自动为计算机提供扩展显示标识数据(EDID)、使系统可自行配置并优化显示器的设置。大多数 显示器的安装过程都自动执行;如果需要,您可选择不同的设置。关于更改显示器设置的详情,请参[见操作显示器](#page-22-0)。

## **LCD** 显示器质量和像素政策

在 LCD 显示器制造过程中,一个或多个像素保持固定一种状态不变并非异常现象。通常的情况是固定像素显示为极小的暗或亮的褪色点。当像素一直亮着时,称为"亮点"。当像素一直不亮时, 称为"暗点"。

在几乎每一种情况中,这些固定像素很难看到,不会影响显示器的质量或使用。一个显示器有 1 到 5 个固定不变像素被认为是正常的,符合相关标准。有关详情,请参阅 Dell 支持网 站:**support.dell.com**。

## <span id="page-15-1"></span>维护指引

### 显示器保养

警告: 请在清洁显示器之前先阅[读安全说明](#page-49-0)并遵照执行。  $\mathbb{A}$ 

 $\wedge$ 警告: 在清洁显示器之前,先从电源插座上拔下显示器电源线。

为取得最佳操作,请在打开显示器包装、清洁和操作处理显示器时遵照下列说明:

- 要清洁防静电屏幕,请用水略微蘸湿一块干净的软布。如果可能,请使用适用于防静电薄膜的专用屏幕清洁棉纸或溶剂。不要使用苯、稀释剂、氨水、研磨剂或压缩空气。
- 使用略微蘸温水的布清洁塑料。避免使用任何可能会在塑料上留下痕迹的清洁剂。
- 如果在打开显示器包装时发现白色粉沫,请用布擦去。在运输显示器过程中会产生白色粉沫。
- 处理显示器时一定要小心,因为深色的塑料可能会刮擦显示器,并在上面留下显眼的刮痕。
- 为使显示器保持最佳图像质量,请使用动态变化的屏幕保护程序,并在不使用显示器时关闭其电源。

## <span id="page-16-0"></span>设置显示器

**Dell™ IN1940MW 显示器用户指南** 

- [装上支架](#page-16-1)
- [卸下](#page-18-0) [VESA](#page-18-0) [墙上安装支架](#page-18-0)
- [连接显示器](#page-19-0)
- [连接](#page-21-0) [Dell Soundbar AX510PA \(](#page-21-0)[可选](#page-21-0)[\)](#page-21-0)

<span id="page-16-1"></span>装上支架

注:在出厂时,底座与显示器是分开的。

1. 请将支架安装到底座上。

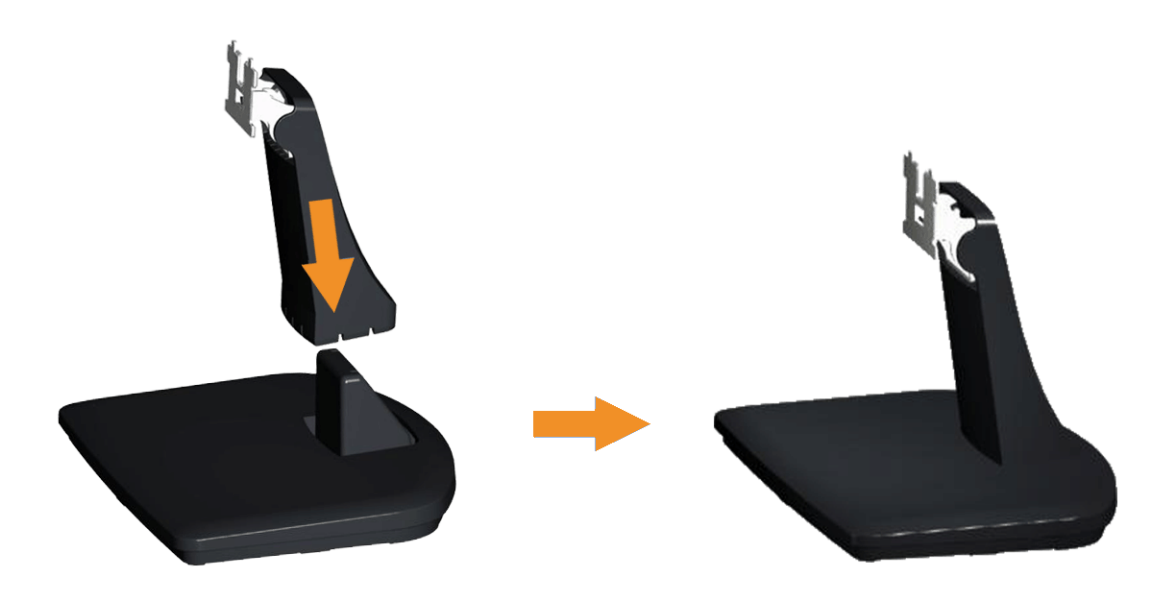

- a. 将显示器支架底座放在稳定的台面上。
- b. 按照正确的方向将显示器支架向下滑落到底座上,直至其固定到位。

#### 2 将底座连接到显示器上。

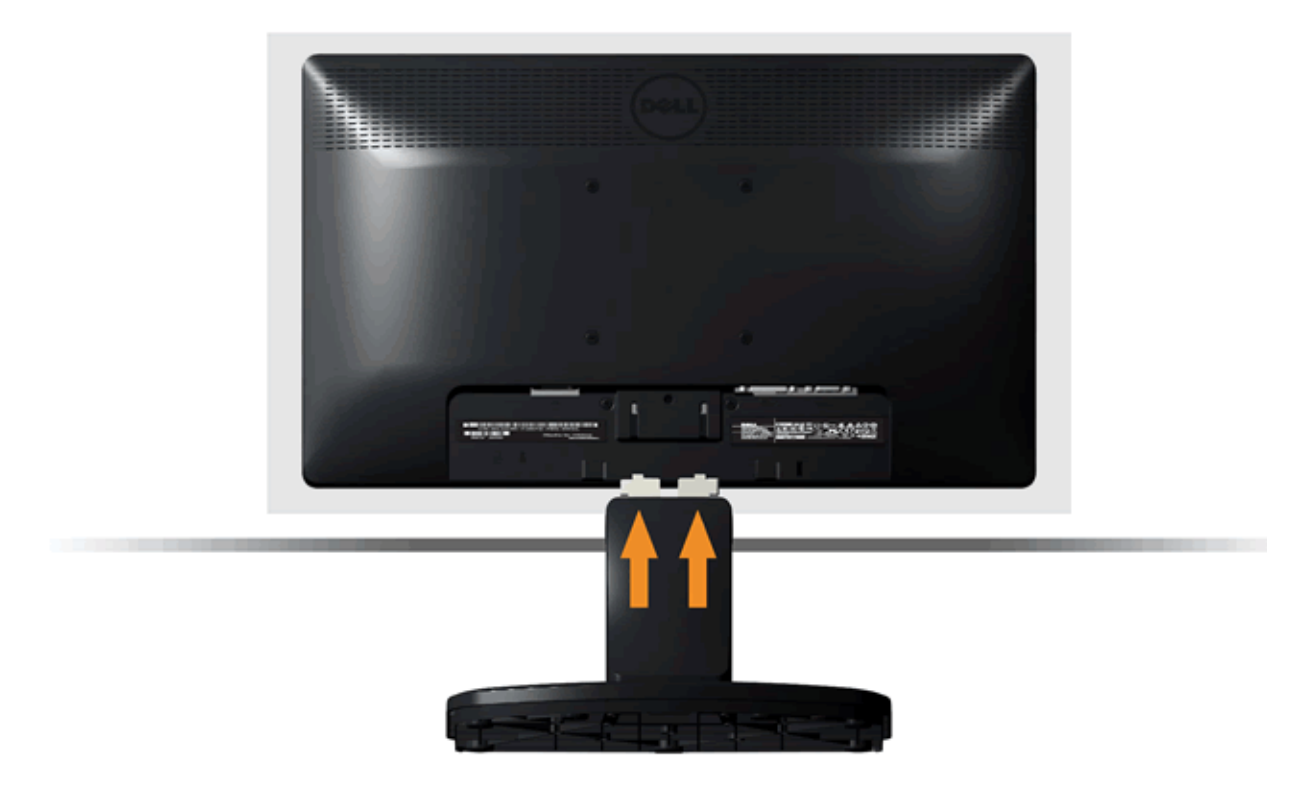

- a. 将显示器放置靠近桌面边缘的软布或垫子上。
- b. 将底座对准显示器上的槽。
- c. 将支架插入显示器,直到卡定到位。

## <span id="page-18-0"></span>卸下 **VESA** 墙上安装支架

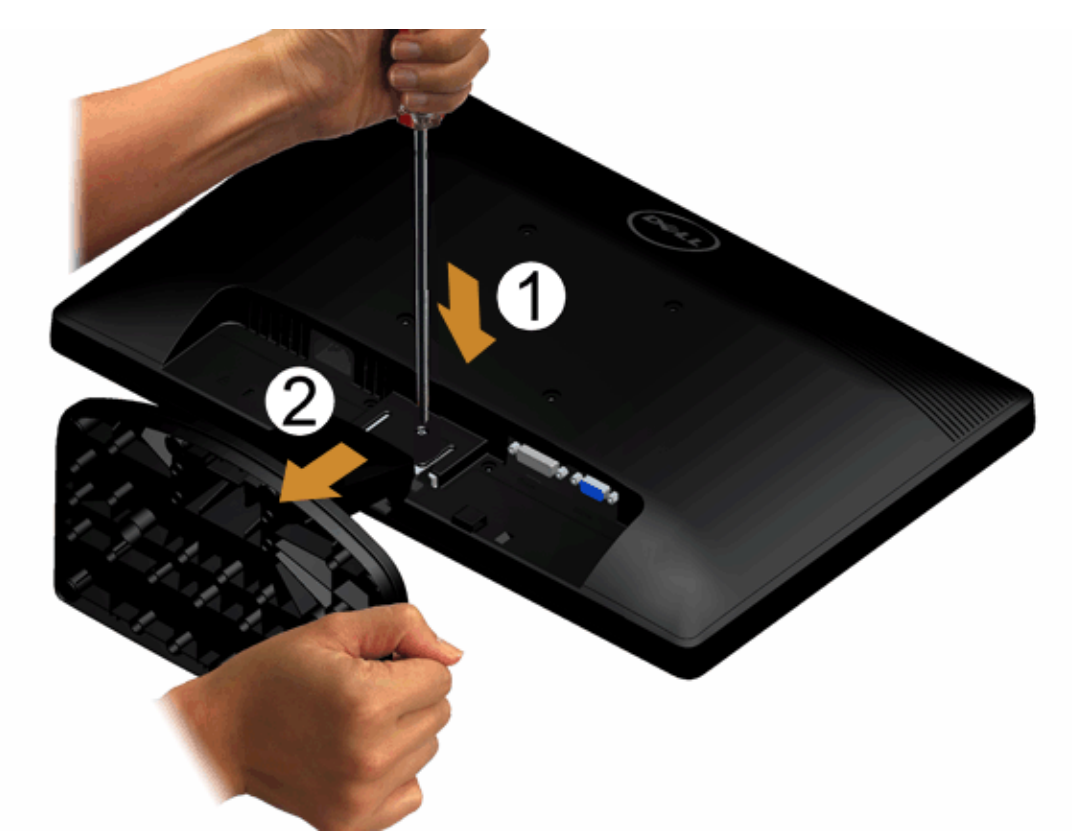

要从显示器中取下支架组件:

- 1. 将显示器面板放在稳定平台上的软布或软垫上。
- 2. 使用长螺丝刀拨动底座上方孔中的释放锁栓。
- 3. 锁栓释放后,将底座从显示器上取下。

### <span id="page-19-0"></span>连接显示器

△ 警告: 在开始本节中的任何步骤之前, 请遵[照安全说明中](#page-49-1)的内容执行。

要将显示器连接到计算机,请执行以下步骤:

1. 关闭计算机,断开电源线。

将蓝色显示器接口线连接到计算机后面的对应视频端口。

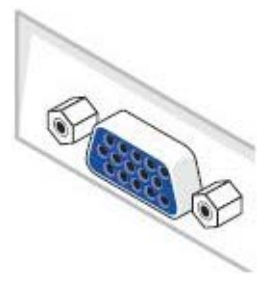

■ 注: 如果您的计算机支持白色 DVI 接口, 请将白色 DVI 线 (选配) 连接到显示器及计算机。

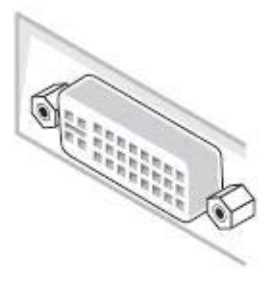

 $\mathscr{I}$ 注 : 所有显示器在出厂时都连接了 VGA 线, 请勿同时将蓝色 VGA 线和白色 DVI 线连接到计算机。

2. 将白色DVI(数字 DVI-D)或蓝色(模拟 VGA)显示接口线连接到计算机背后的相应视频端口。请勿在同一台计算机上使用两条线。只有当连接到包括相应视频系统的两台不同计算机时,才使用 这两条线。

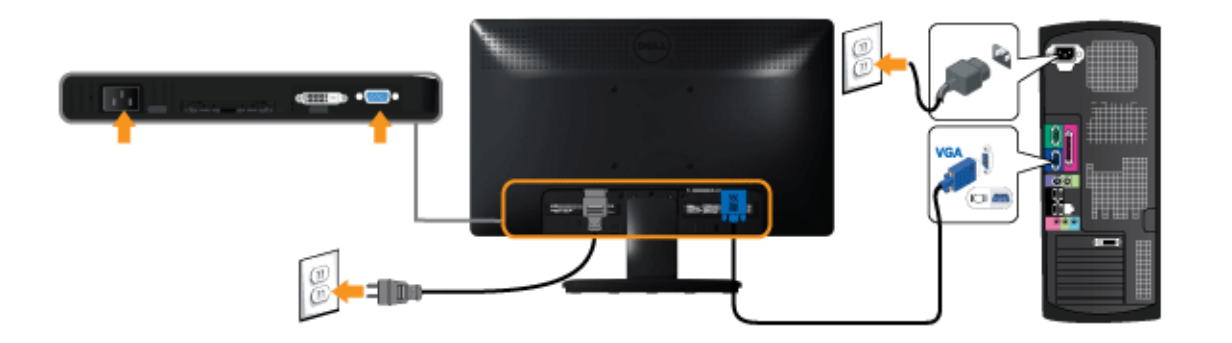

连接白色 DVI 线 (选配)

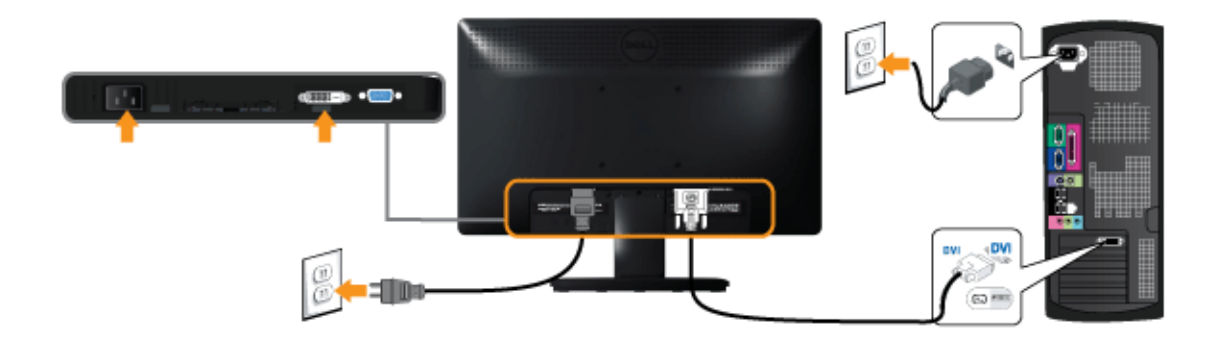

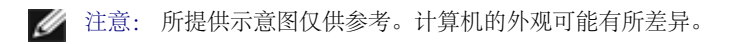

## <span id="page-21-0"></span>连接 **Dell Soundbar AX510PA (**可选**)**

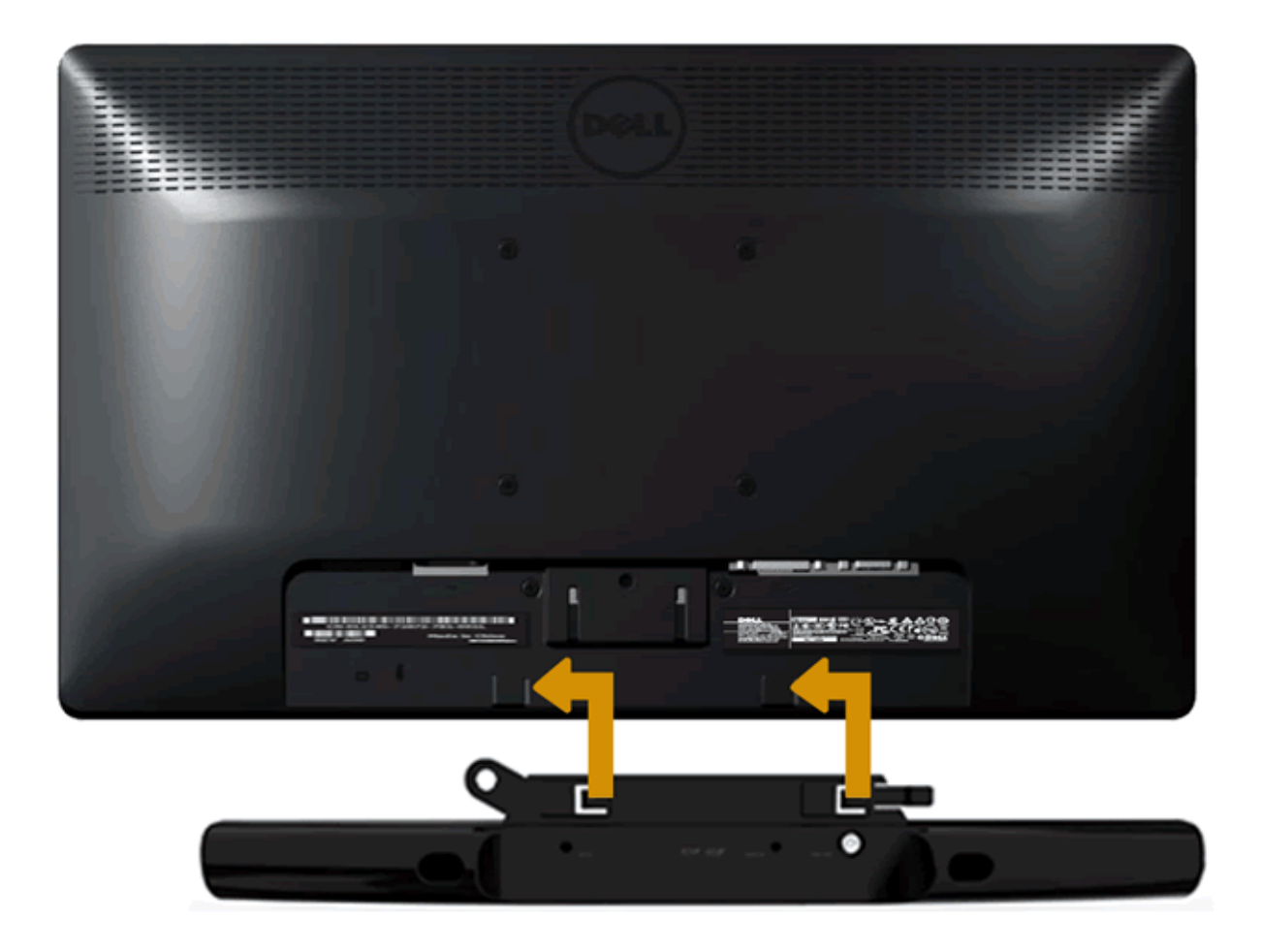

小心:不要让 Dell Soundbar 之外的其它任何设备使用。

#### 要安装 soundbar:

- 1. 在显示器的背面操作,将两个槽与显示器底部的两个卡舌对齐,装入 Soundbar。
- 2. 将 Soundbar 向左滑动,直至它卡扣到位。
- 3. 通过 Soundbar 电源适配器上的直流电源接口连接 Soundbar。
- 4. 将 Soundbar 背面的微型立体声插头插入电脑的音频输出插孔。

#### <span id="page-22-0"></span>[返回内容页面](#page-1-0)

# 操作显示器

**Dell™ IN1940MW** 显示器用户指南

- [显示器电源打开](#page-22-1)
- [使用前面板控制部件](#page-23-0)
- 使用屏幕菜单 ([OSD](#page-25-0)[\)](#page-25-0)
- [设置最大分辨率](#page-40-0)
- [使用](#page-41-0) [Dell Soundbar](#page-41-0)
- [使用倾斜功能](#page-42-0)

### <span id="page-22-1"></span>显示器电源打开

按 少 按钮开启显示器

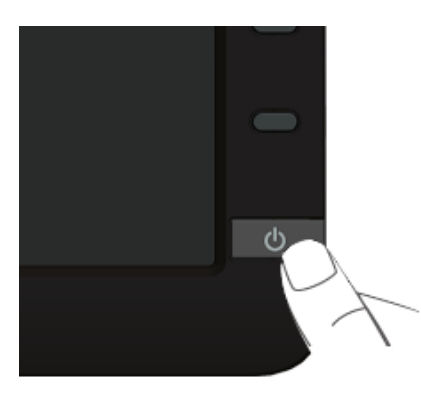

## <span id="page-23-0"></span>使用前面板

使用显示器正面的控制按钮调节显示图像的特性。在使用这些按钮调节控制装置时,OSD 显示正在更改的数值。

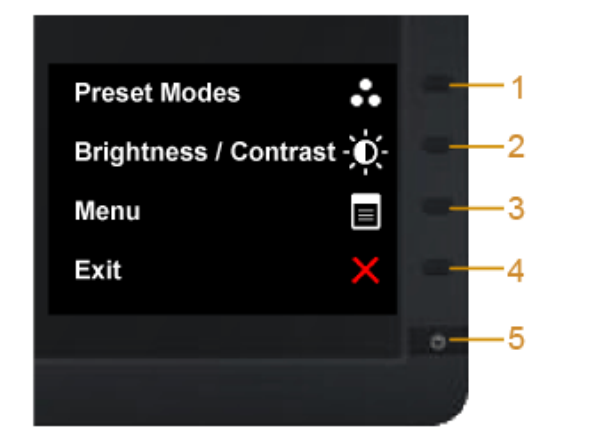

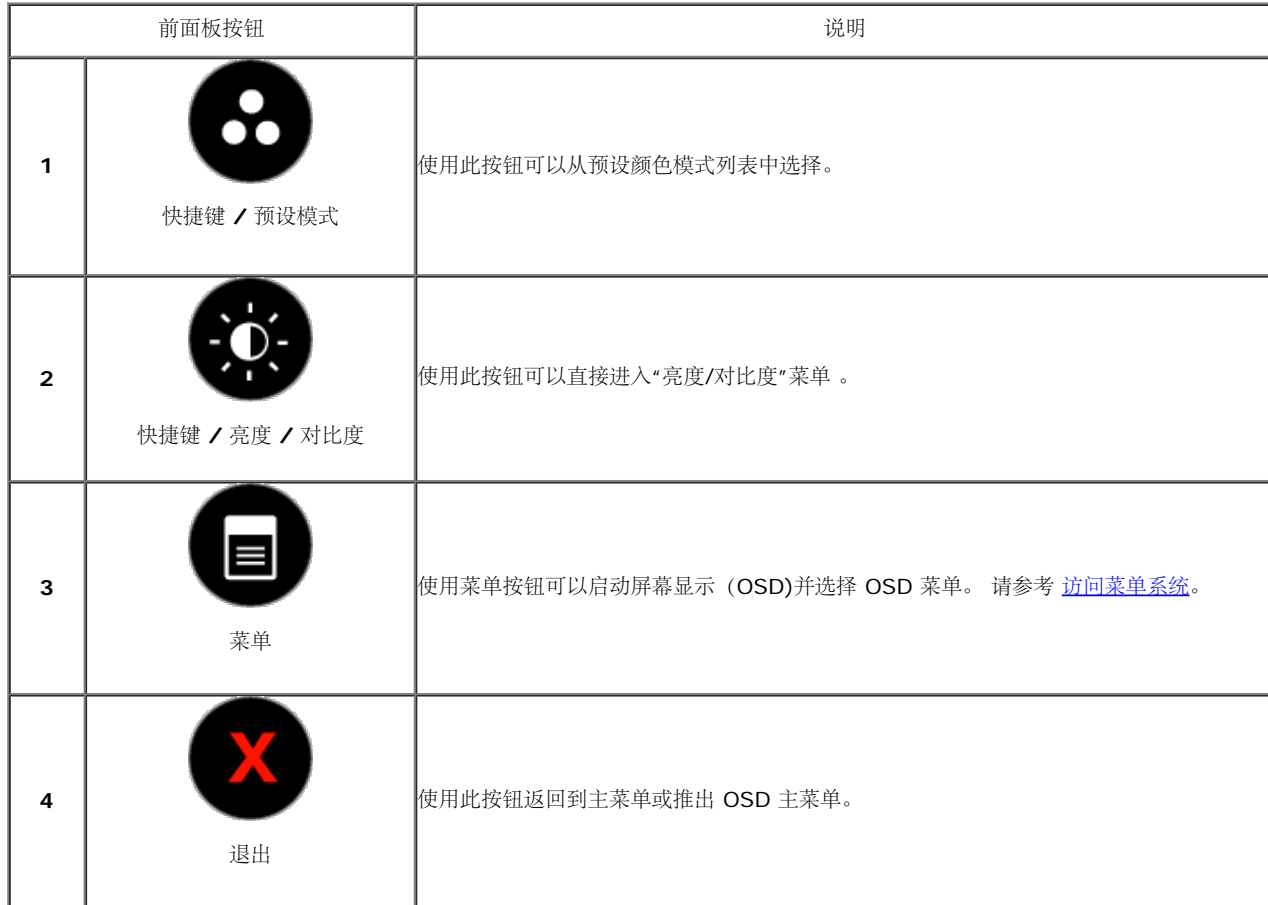

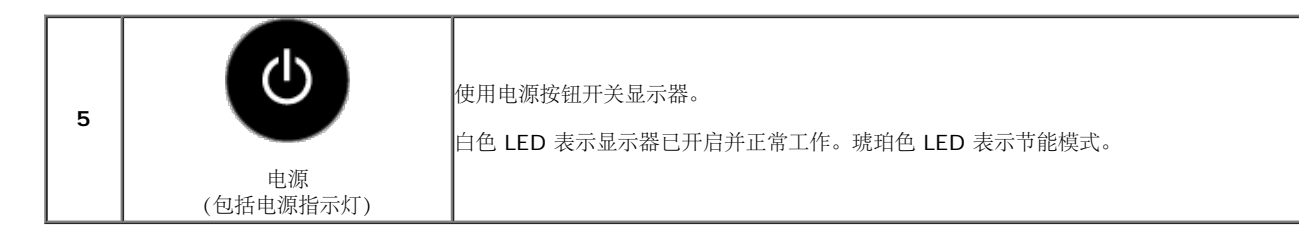

前面板按钮

使用显示器<u>前段的按钮</u>调整图像设置。

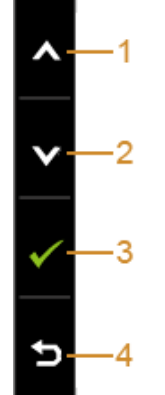

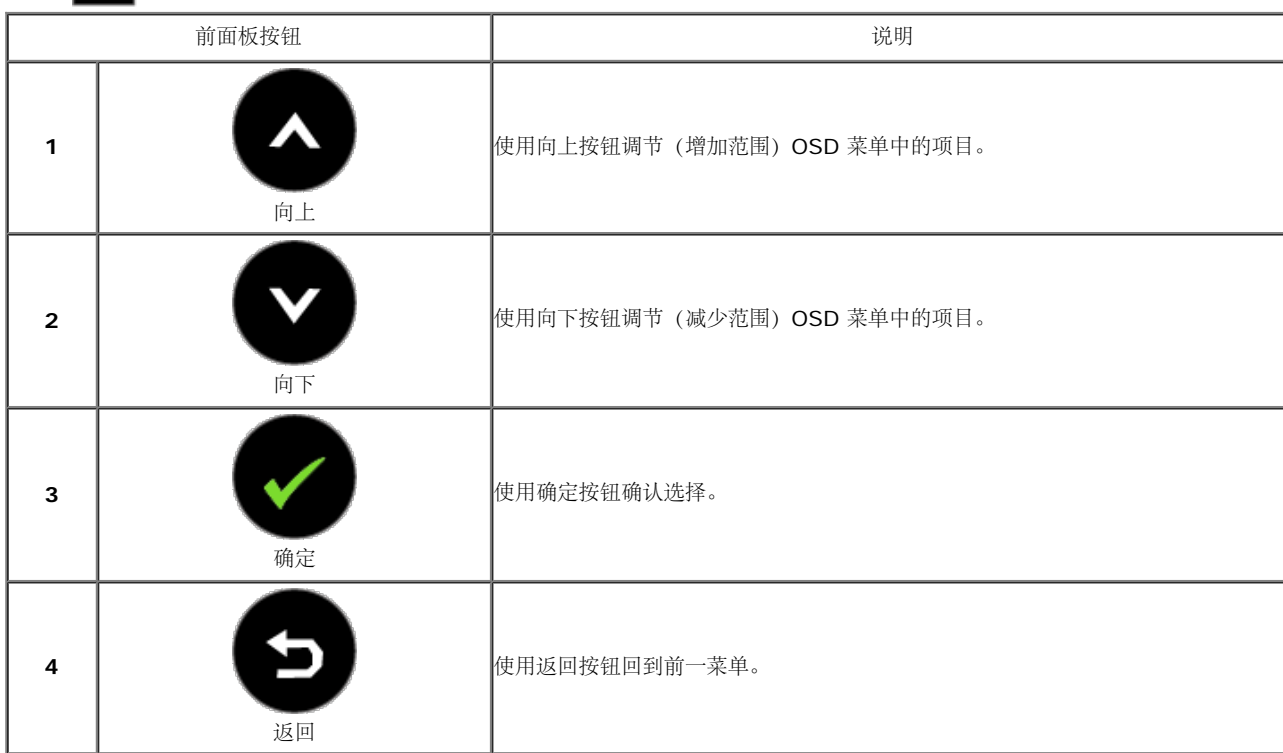

### <span id="page-25-0"></span>使用屏幕菜单(**OSD**)

### <span id="page-25-1"></span>访问菜单系统

**△** 注: 如果您更改了设置,随后继续到另一个菜单或退出 OSD 菜单,显示器会自动保存所做更改。如果您更改了设置,并等待 OSD 菜单消失,所做更改也会保存。

1. 按 ■ 菜单按钮打开 OSD 菜单并显示主菜单。

模拟(**VGA**)输入的主菜单

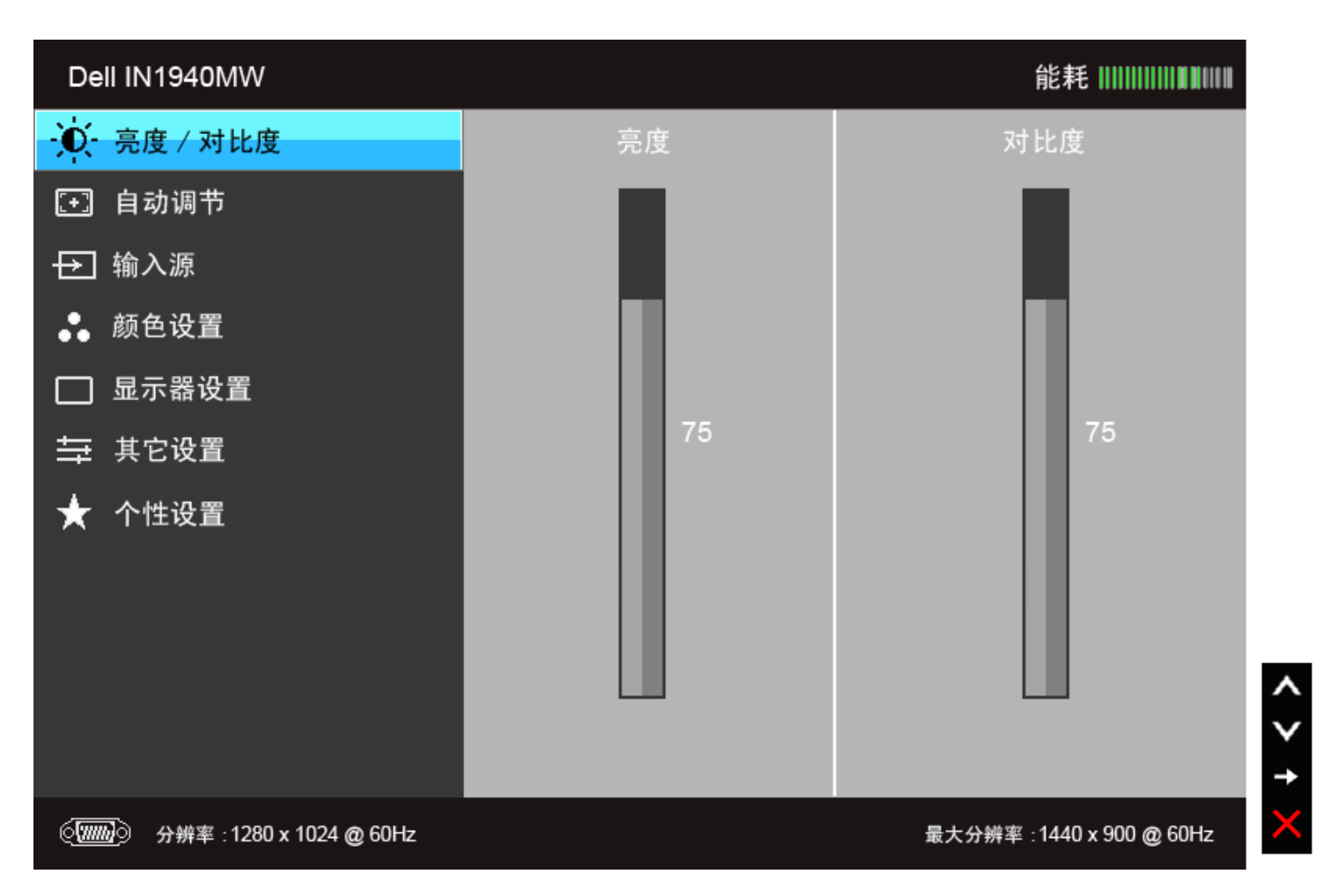

#### **DVI** 输入的主菜单

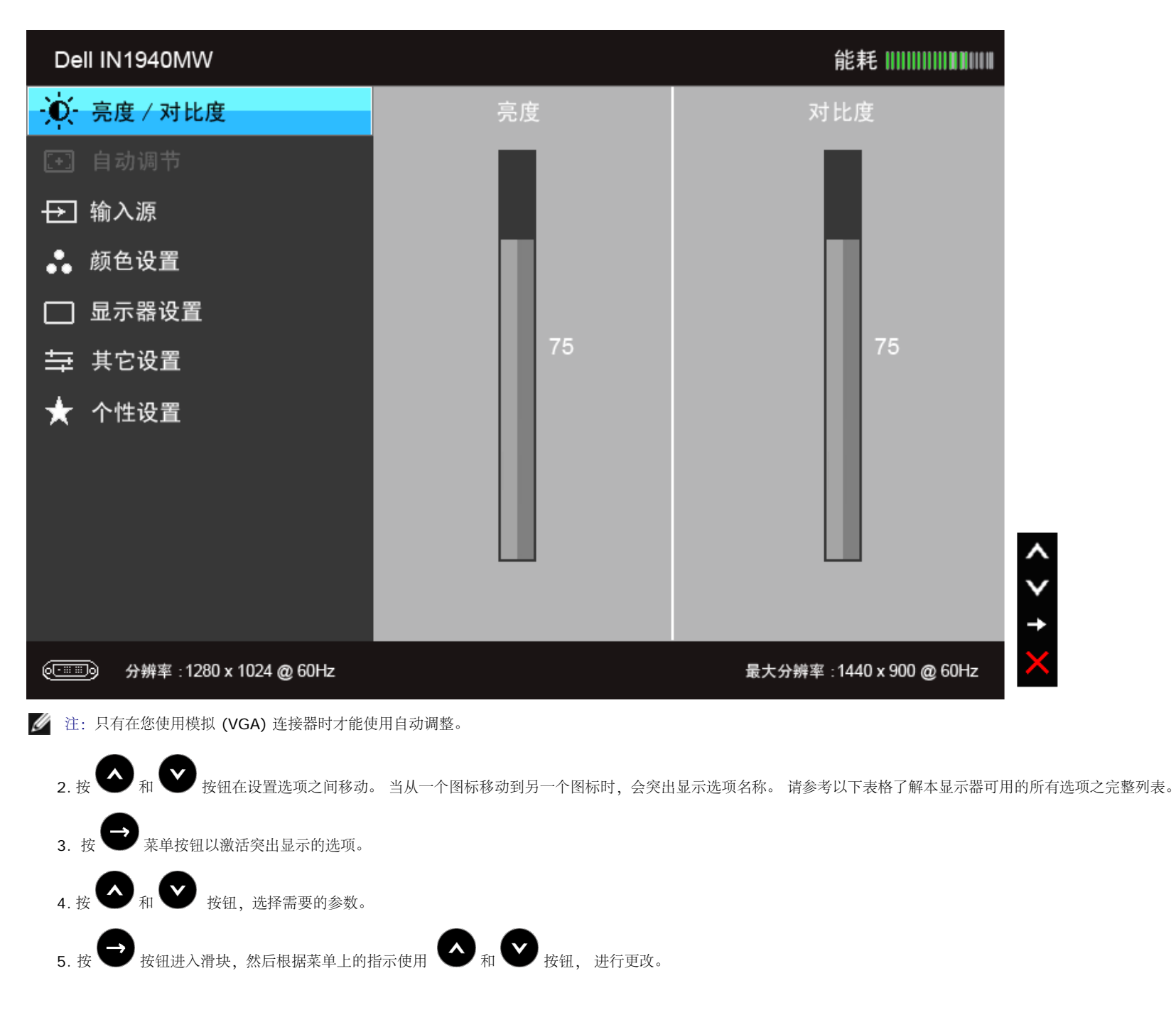

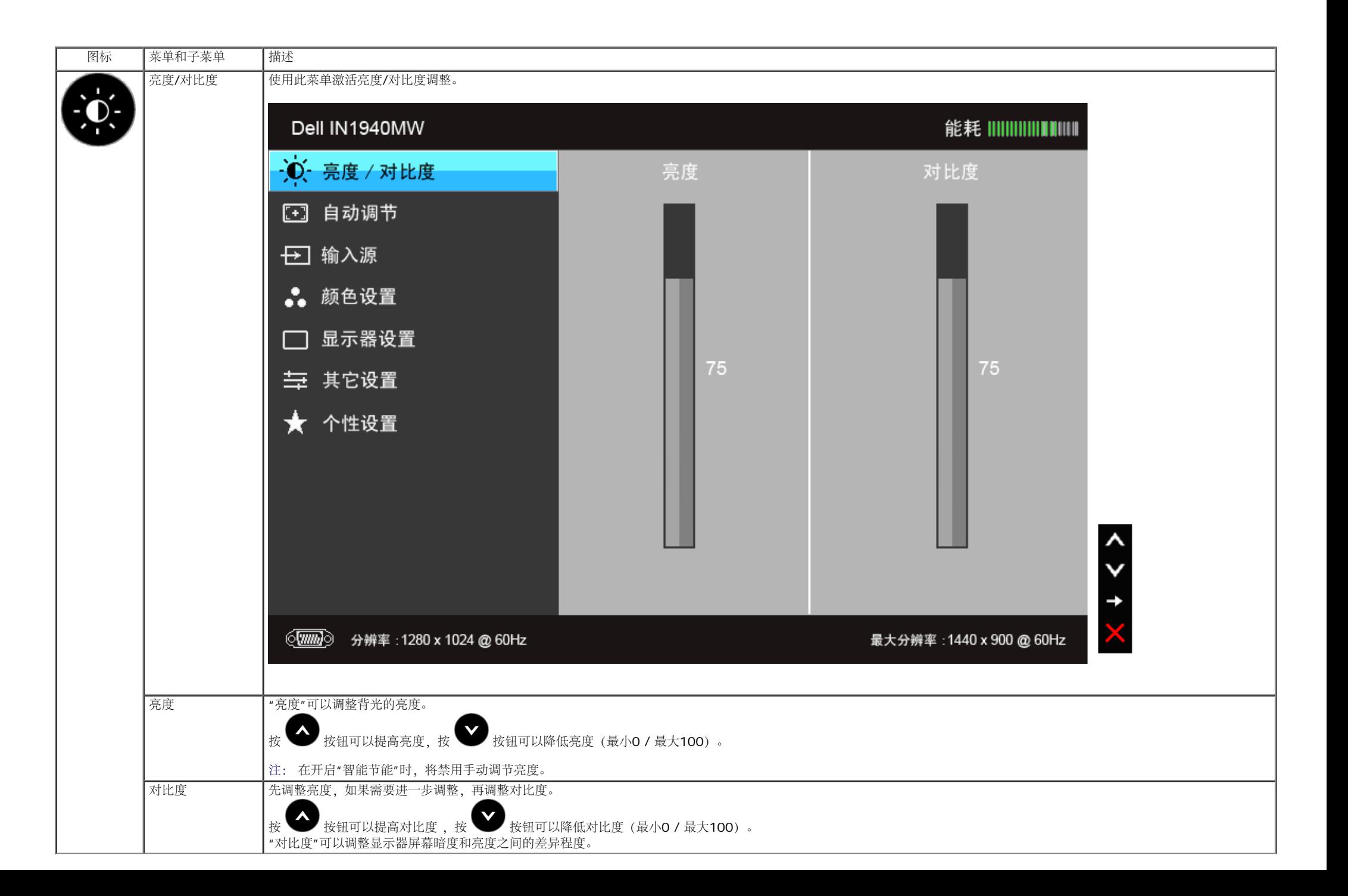

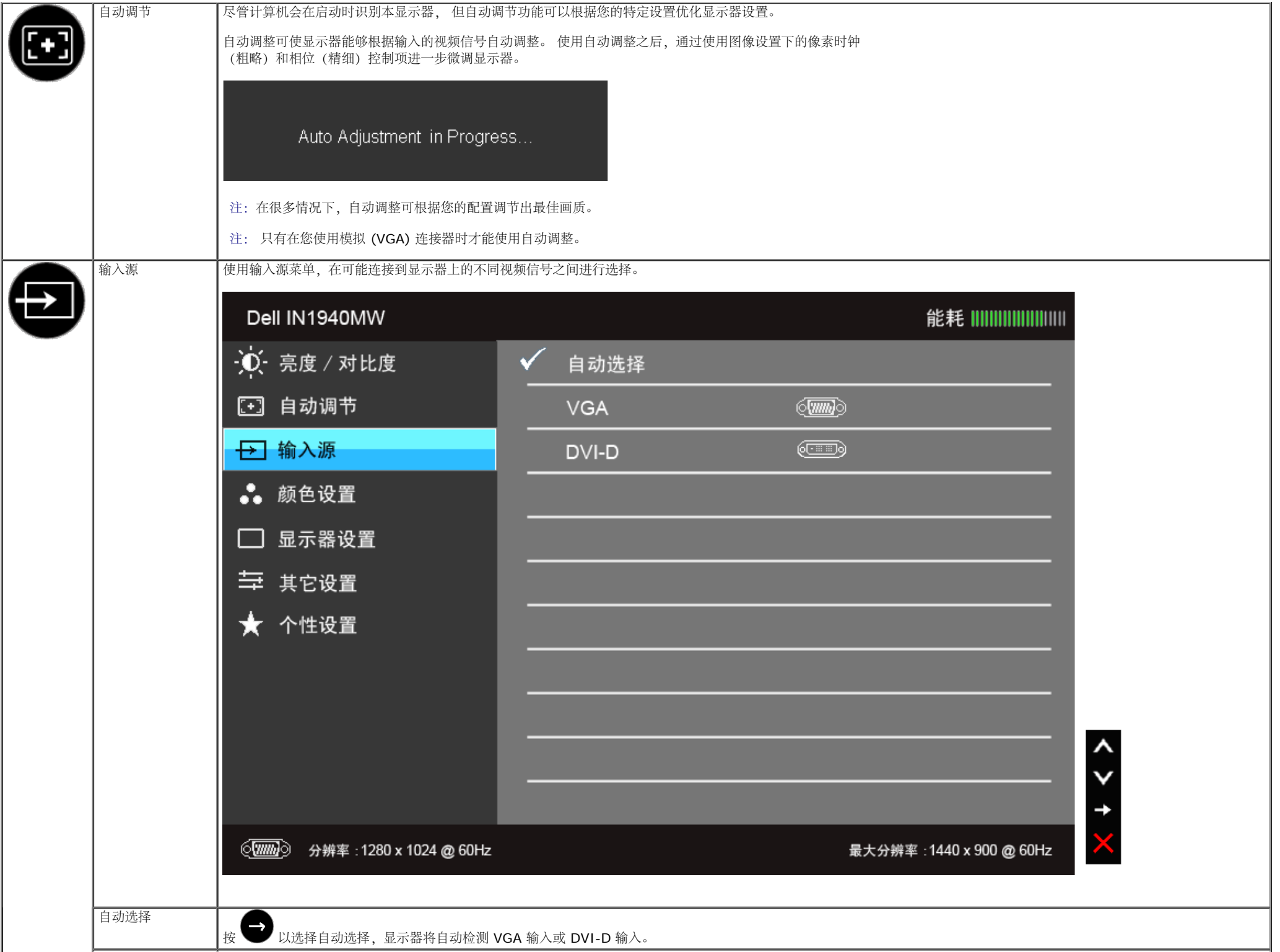

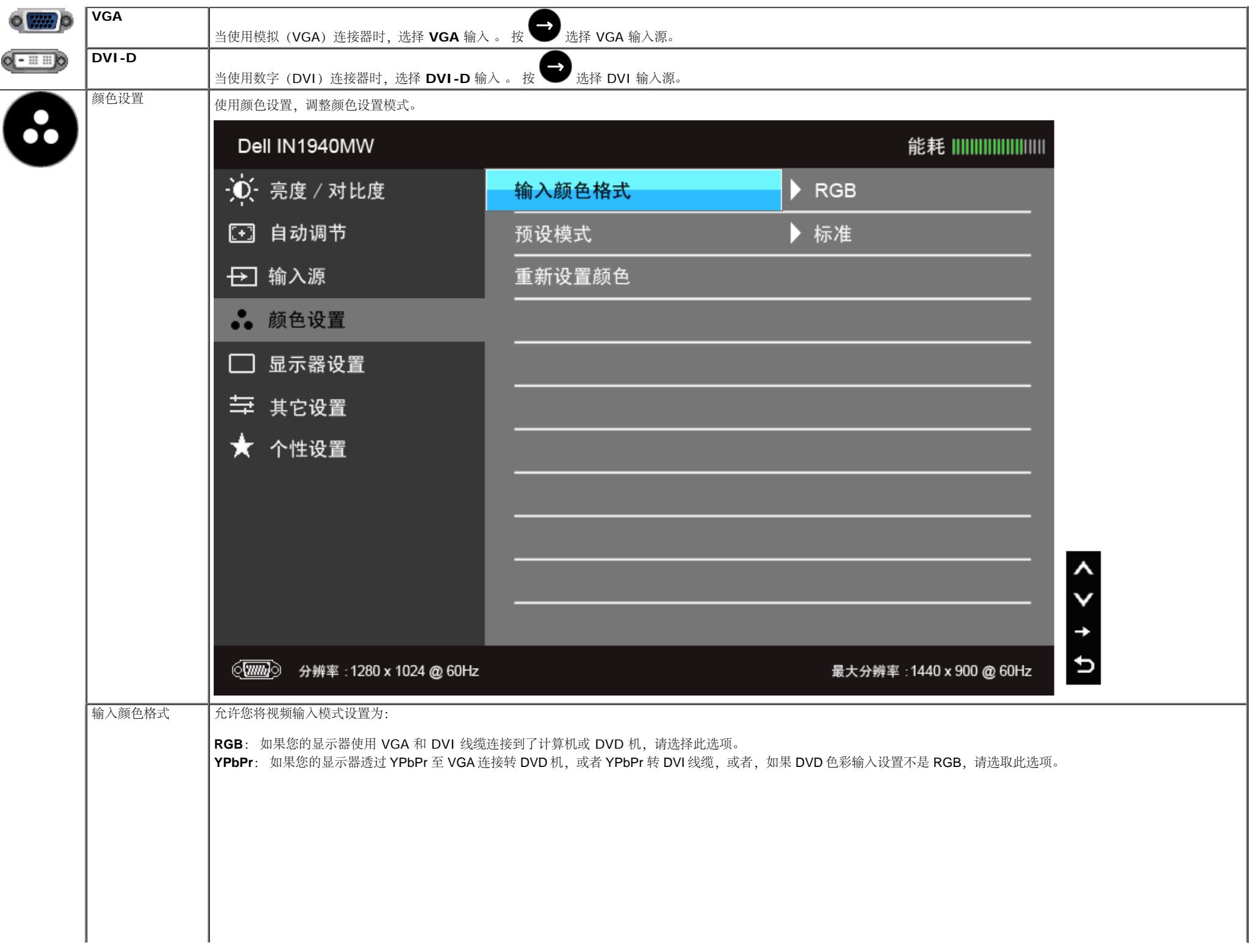

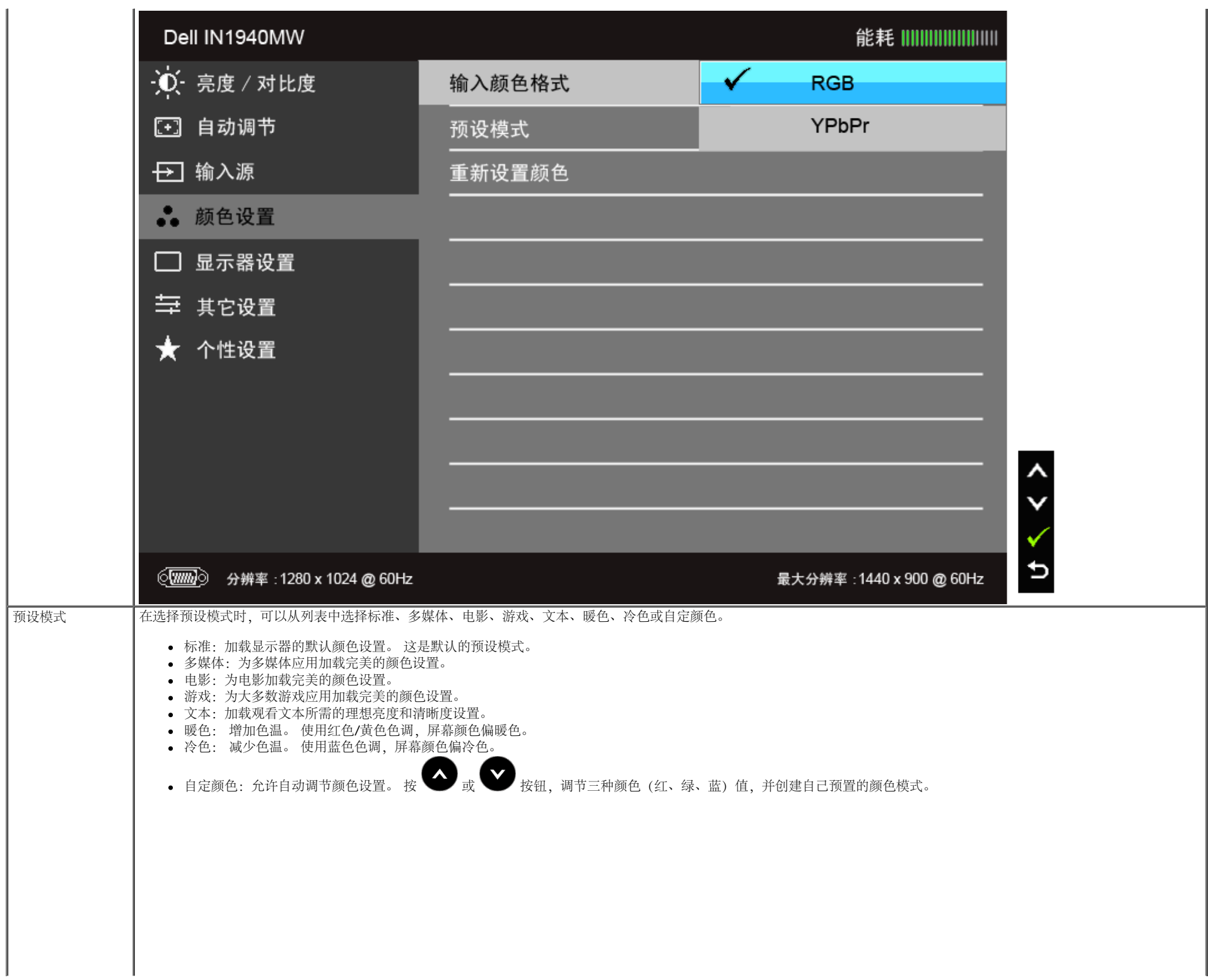

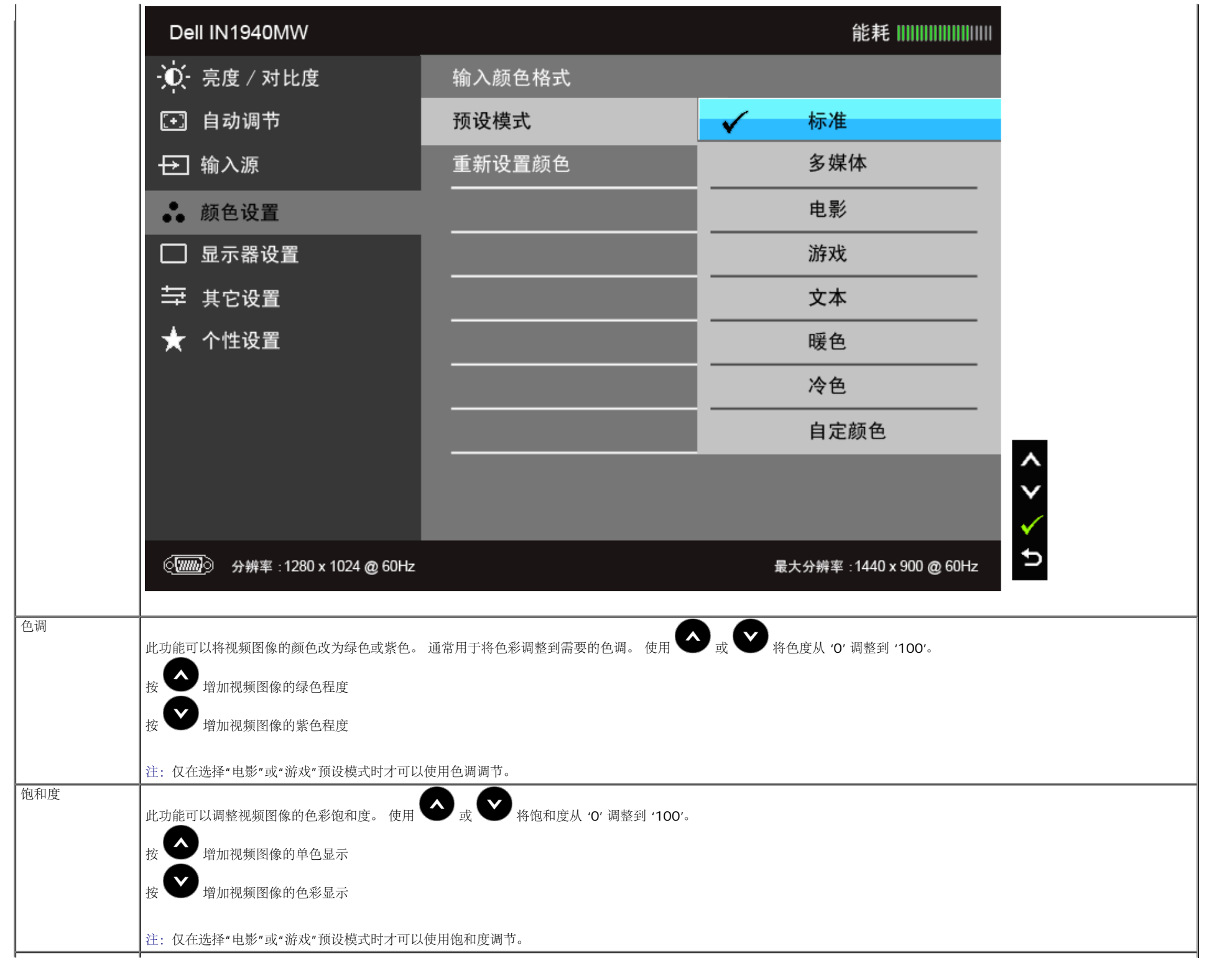

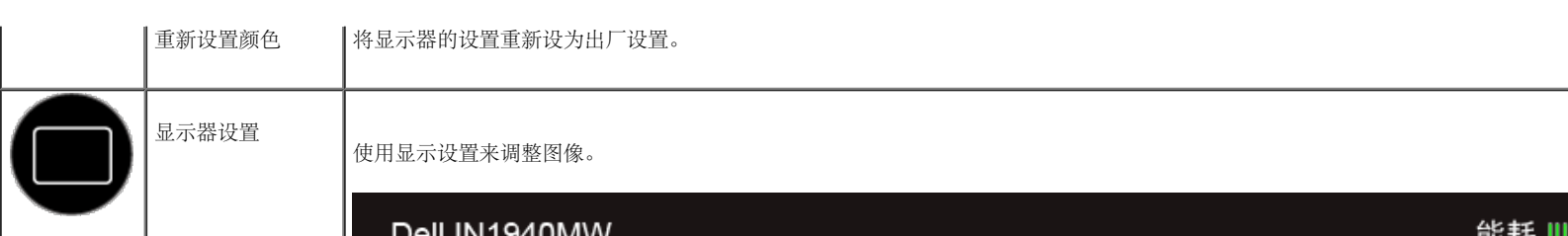

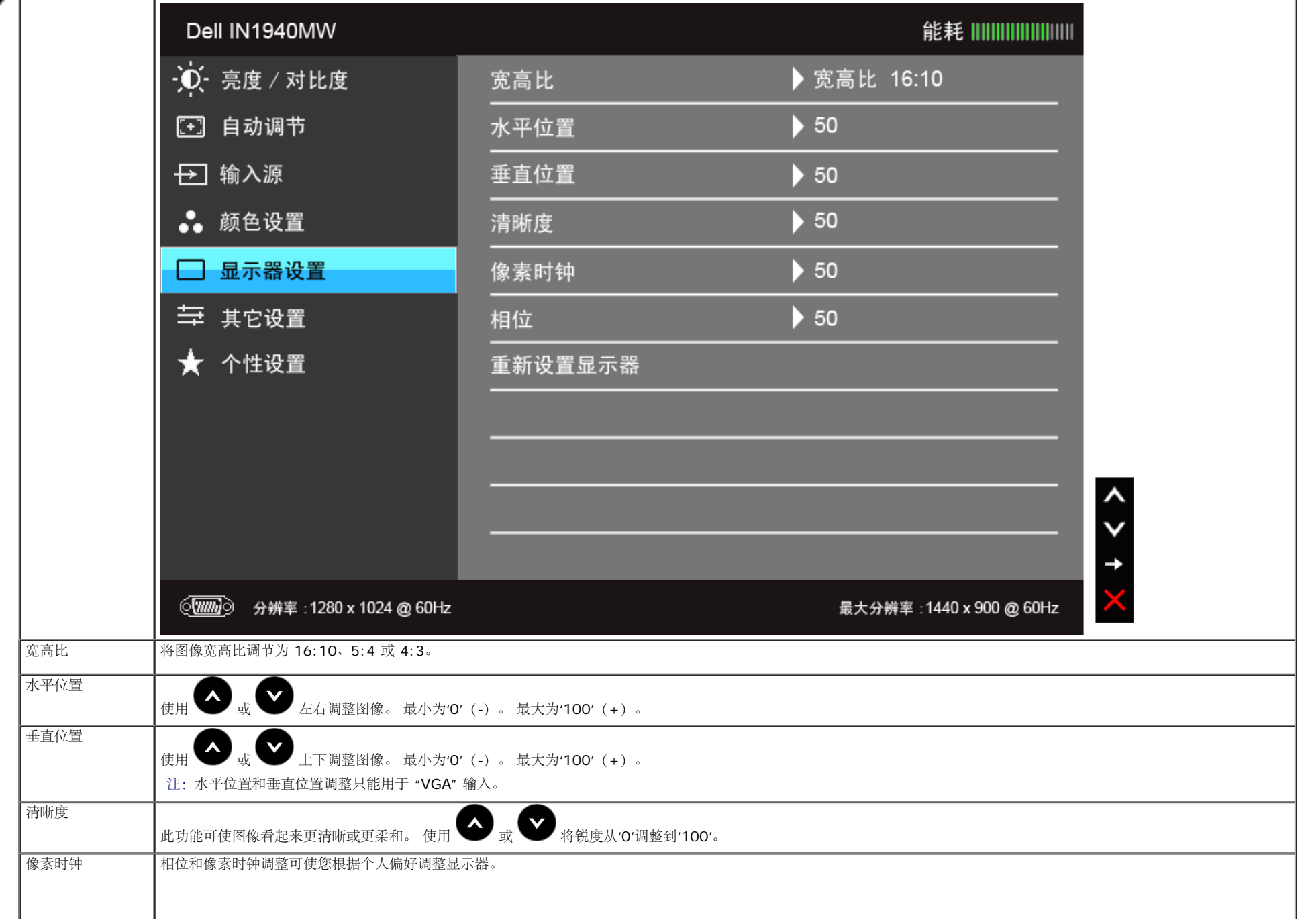

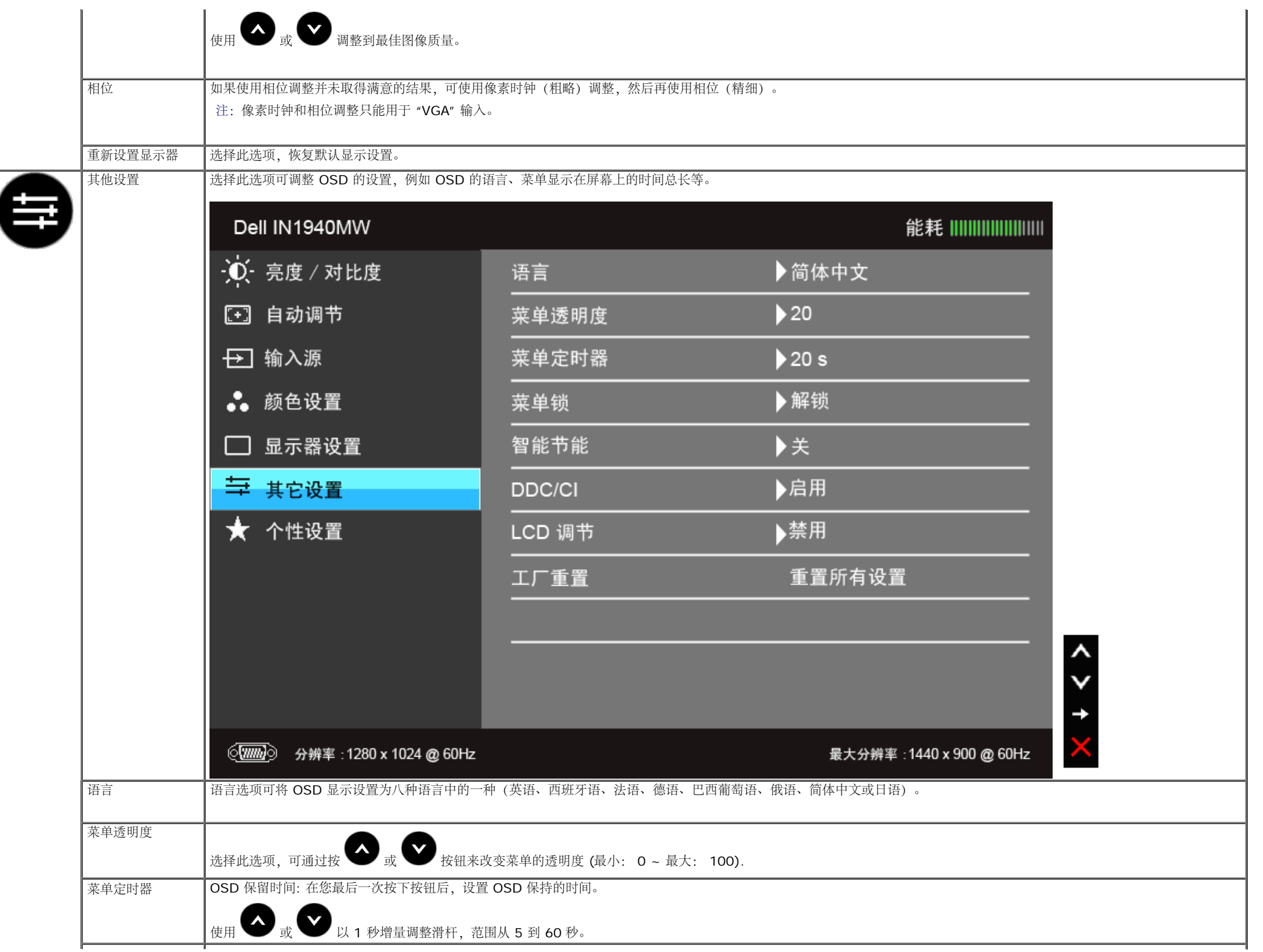

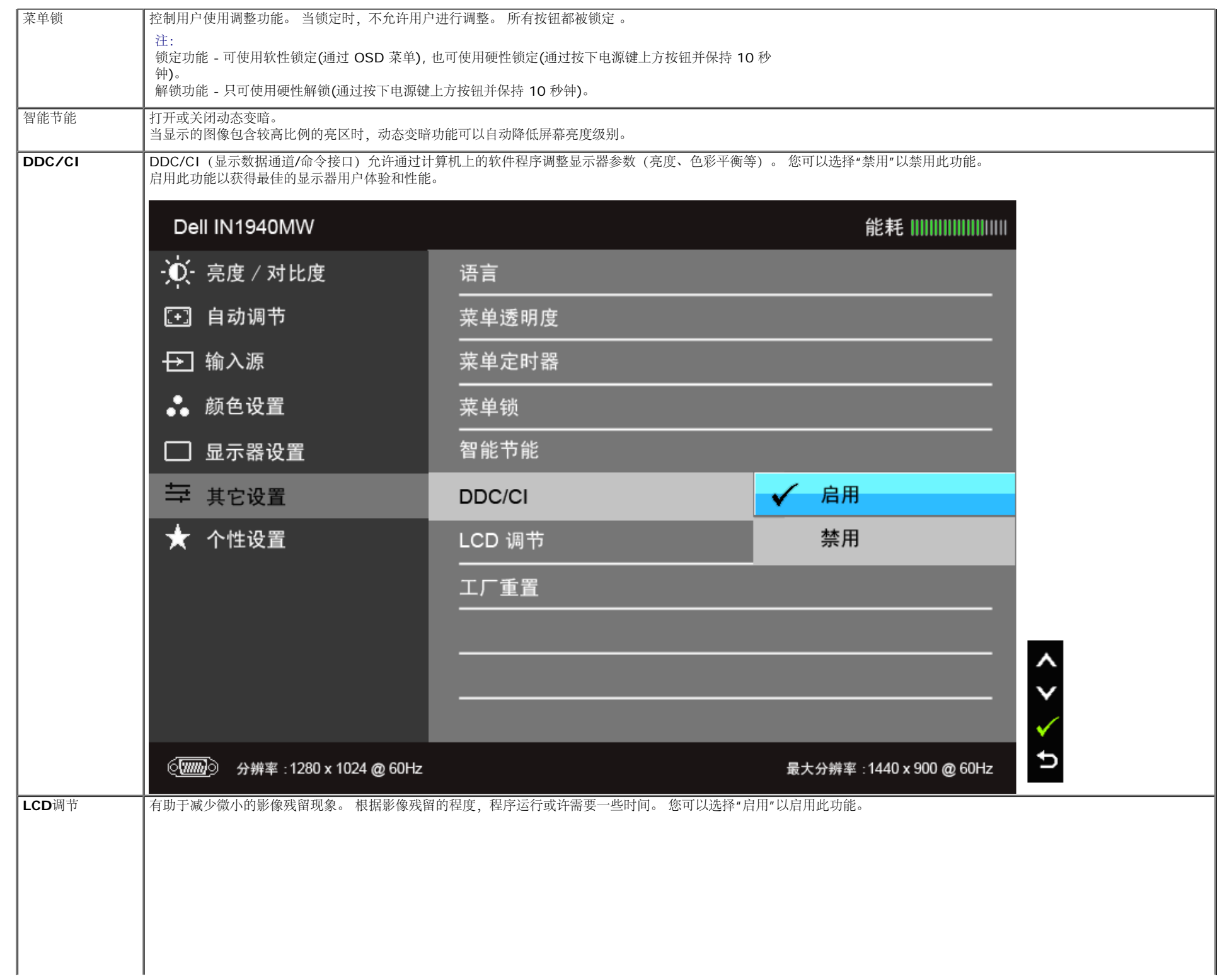

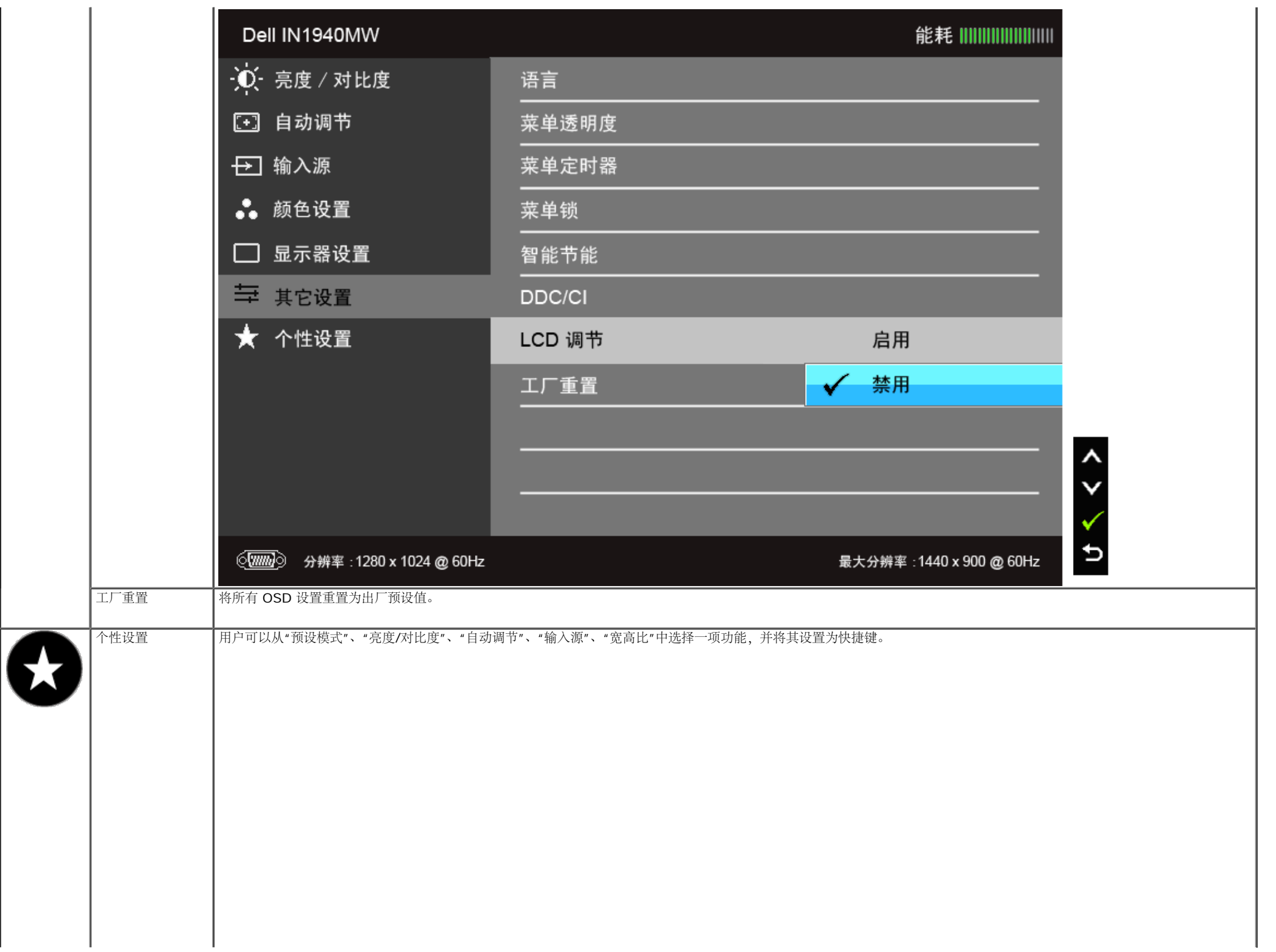

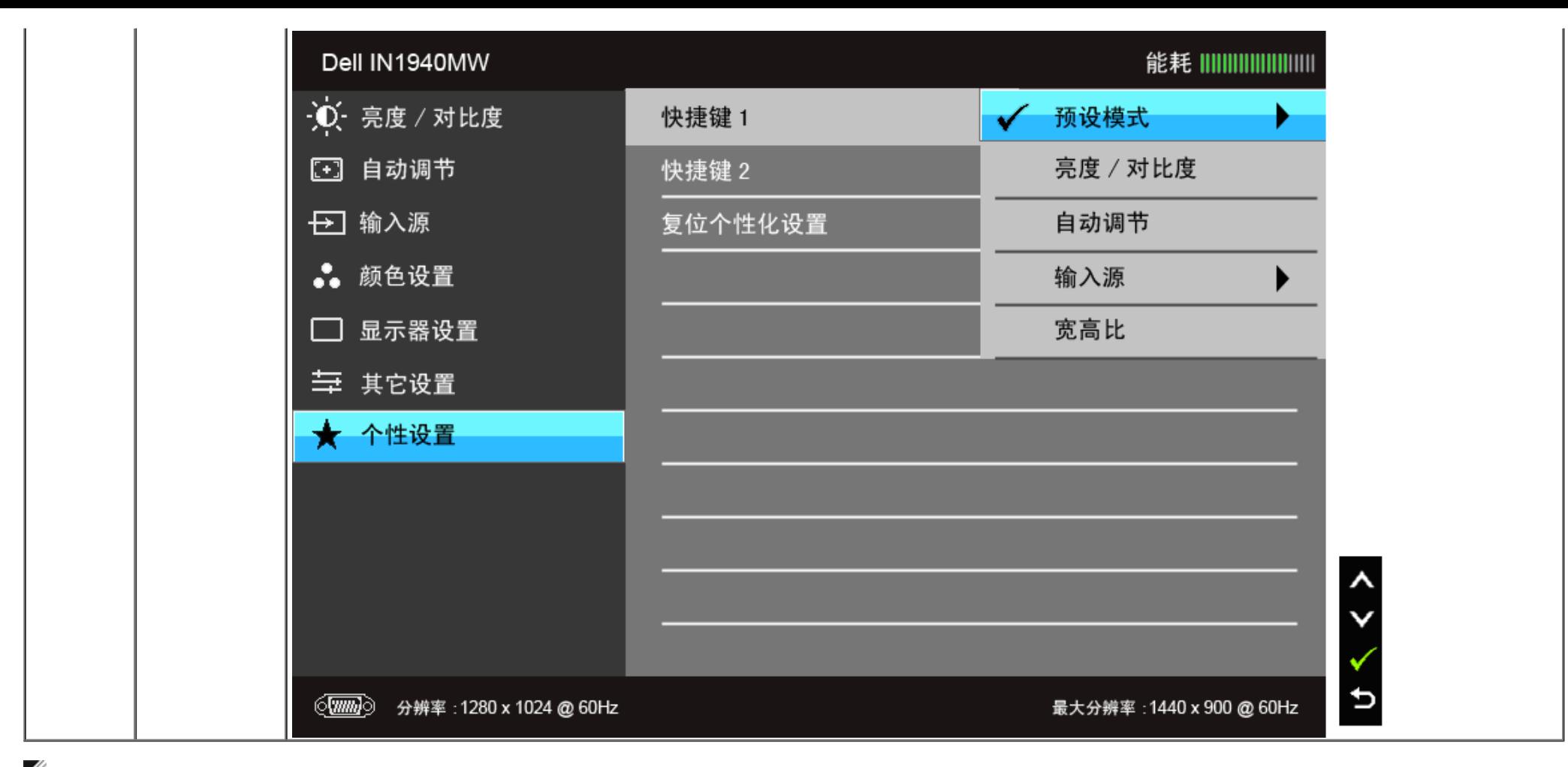

**▲ 注: 该显示器有一个内置功能, 可以自动校准亮度以补偿 LED 老化。** 

### **OSD**警告消息

#### 在"游戏"或"电影"预设模式中启用"智能节能"功能时, 将禁用手动调节亮度。

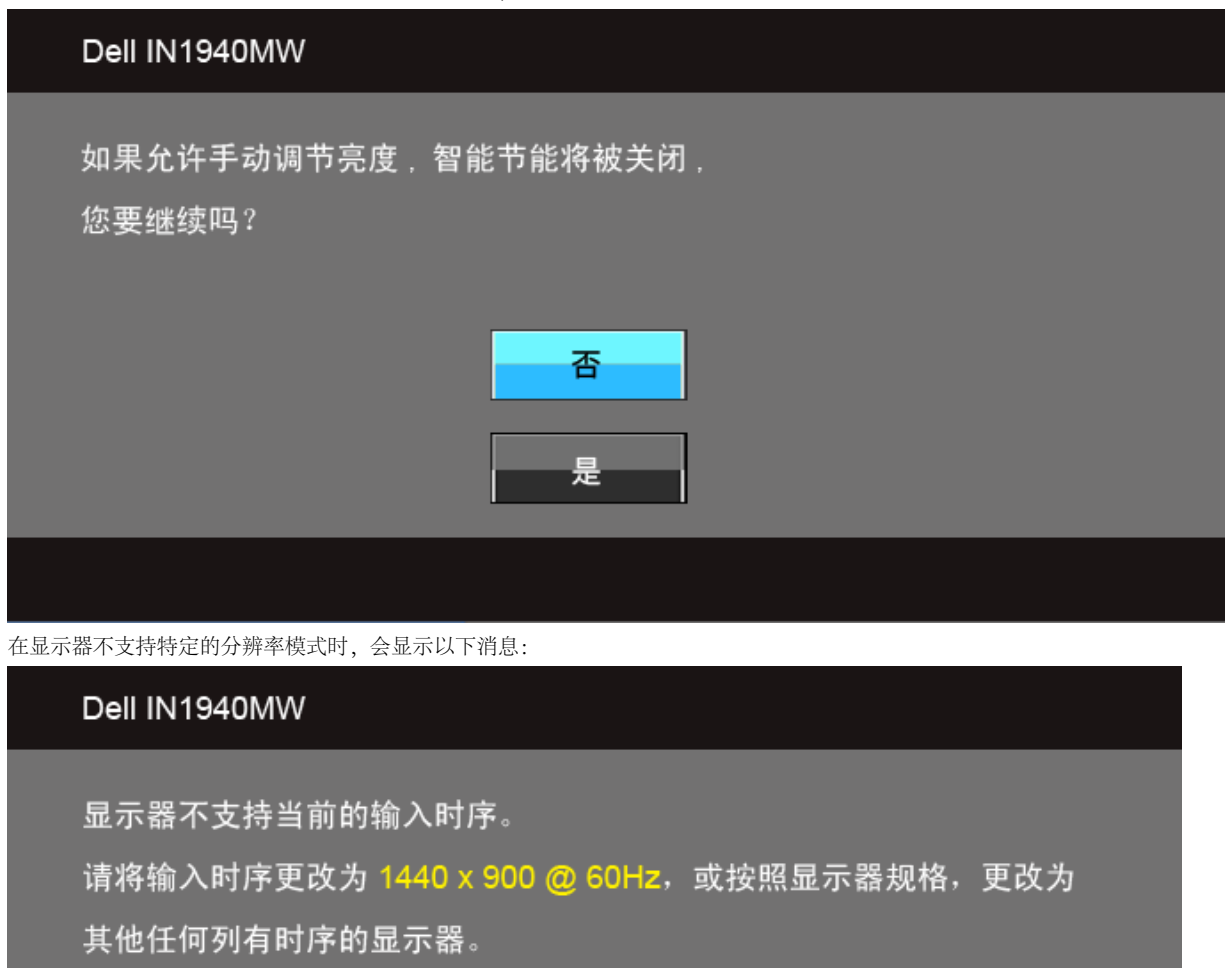

(**um**)

这表示显示器无法与从计算机接收的信号同步。关于本显示器支持的水平和垂直频率,请参[见显示器规格](#page-9-0)。推荐模式为 1440 x 900 。

在禁用 DDC/CI 功能之前,会显示以下消息。

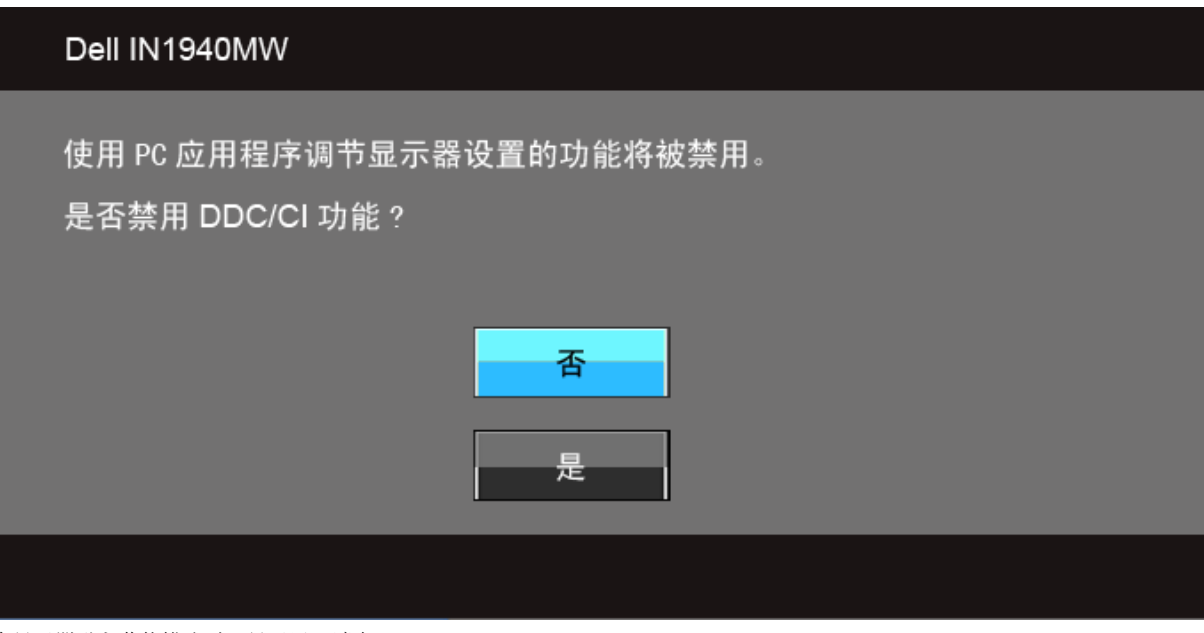

在显示器进入节能模式时,显示以下消息:

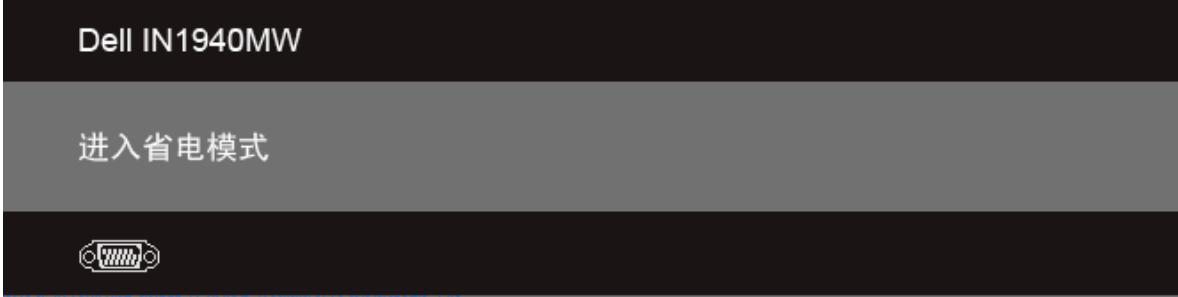

激活计算机并唤醒显示器以访问[OSD](#page-25-0)[菜单](#page-25-0)

根据选定的输入,如果按下电源按钮之外的任一按钮,会显示以下消息: **VGA/DVI-D** 输入

### Dell IN1940MW

计算机未输出任何信号。 按键盘上的任意键或移动鼠标以唤醒它。 如果没有显示, 现在按显示器按钮可在屏显菜单上选择正确的输入信号源。

 $\langle \overline{\text{mm}} \rangle$ 

#### 如果选择了 VGA 或 DVI-D 输入, 并且 VGA 和 DVI-D 线均未连接, 则会显示下面所示的浮动对话框。

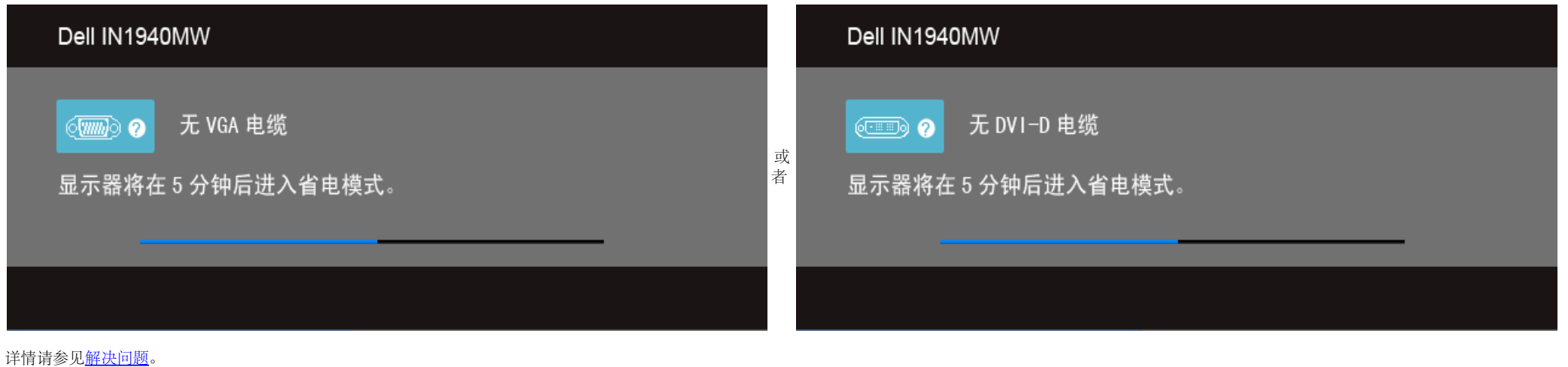

### <span id="page-40-0"></span>设置最大分辨率

#### 要为显示器设置最大分辨率:

#### 在 Windows Vista® 或 Windows® 7 中:

- 1. 在桌面上右击并选择个性化。
- 2. 单击更改显示设置。
- 3. 按住鼠标左键将滑杆向右移,将屏幕分辨率调整为 **1440 x 900** 。
- 4. 单击确定。

如果您没有看到 1440 x 900 选项, 那么您可能需要更新您的图形卡驱动程序。 根据使用的计算机, 可采用以下方法:

如果使用Dell台式机或者笔记本电脑:

进入 **support.dell.com**,输入您的服务标签,然后下载最新的显卡驱动程序。

如果正在使用非Dell计算机(笔记本电脑或者台式机):

- 进入相关支持站点,然后下载最新的显卡驱动程序。
- 进入显卡网站,然后下载最新的显卡驱动程序。

### <span id="page-41-0"></span>使用 **Dell Soundbar**

Dell Soundbar 是一种立体声双声道系统,适合安装在 Dell 平面显示器上。Soundbar 配有一个音量旋钮和开/关控制(可用于调节整个系统的音量)、蓝色LED(用于显示电源状态)和两个音频耳机插孔。

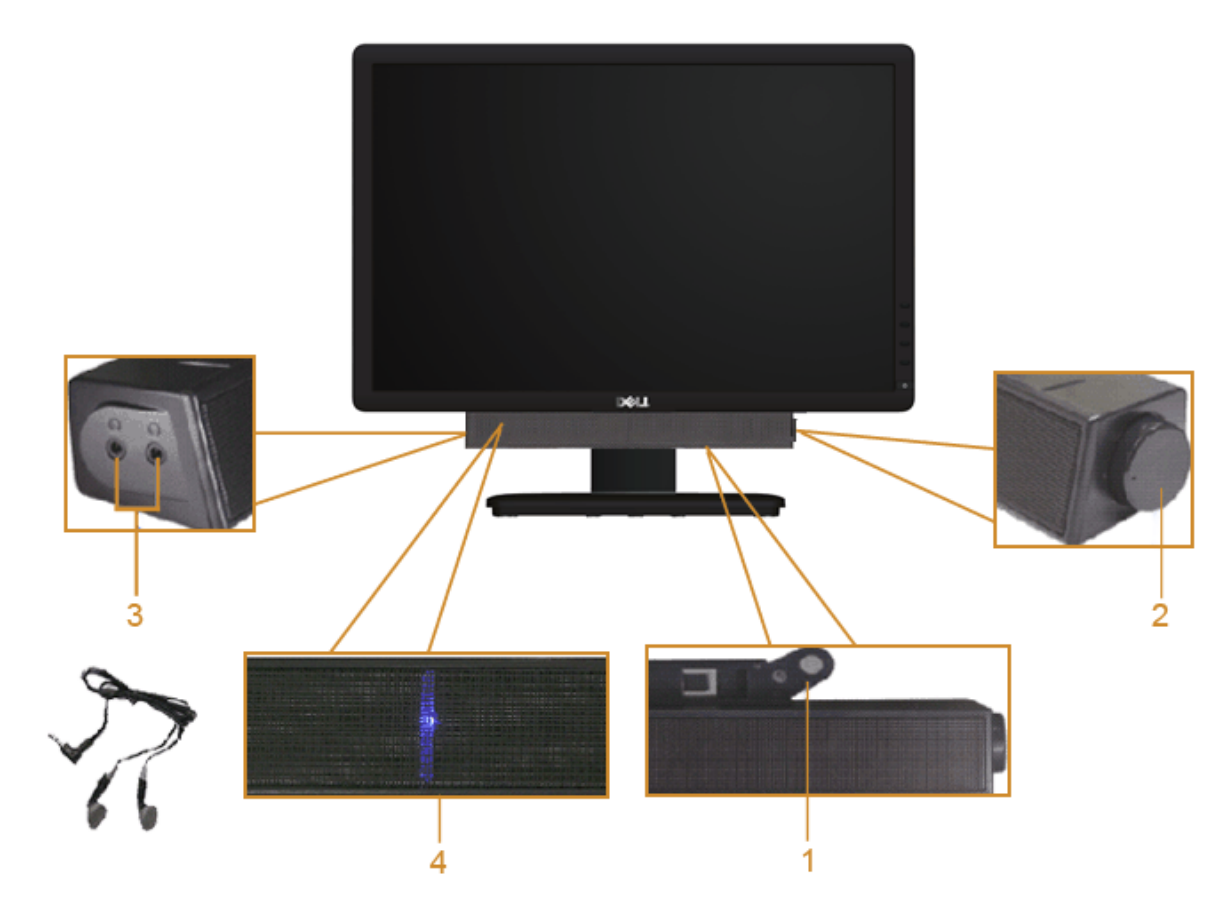

- **1.** 连接机构
- **2.** 电源/音量控制
- **3.** 耳机连接器
- **4.** 电源指示灯

## <span id="page-42-0"></span>使用倾斜功能

### 倾斜

您可以将显示器倾斜到最舒适的观看角度。

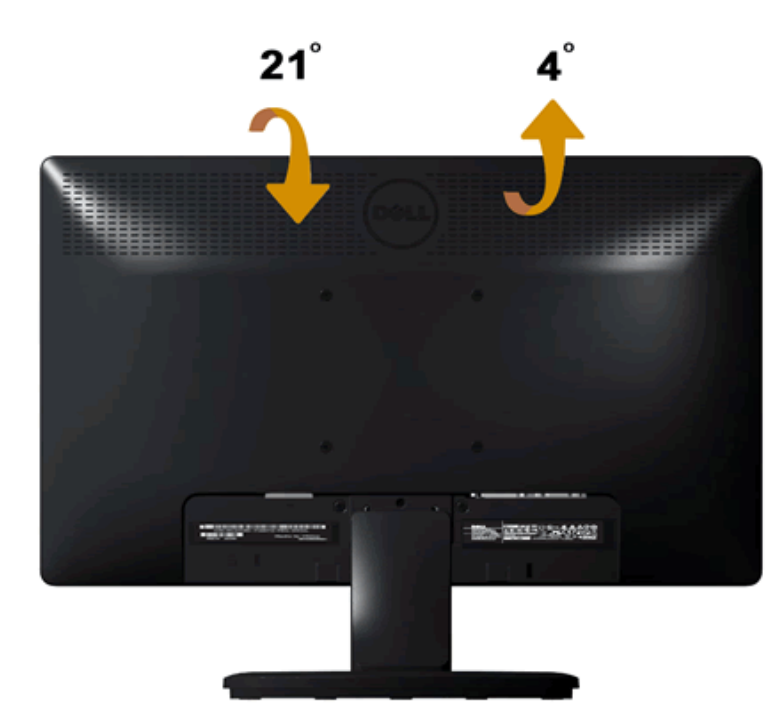

● 注: 在交付显示器时, 支架并未安装。

[返回内容页面](#page-1-0)

## <span id="page-43-0"></span>故障排除

**Dell™ IN1940MW 显示器用户指南** 

- [自检](#page-43-1)
- [常见问题](#page-45-0)
- [产品特定问题](#page-47-0)
- [Dell Soundbar](#page-47-1) (专用音箱) 问题
- △ 警告: 在开始本节中的任何步骤之前, 请遵照[安全说明](#page-49-1)中的内容执行。

## <span id="page-43-1"></span>自检

这款显示器提供了一个自测功能,可以让您检查显示器是否工作正常。 要运行显示器自测功能,请执行以下步骤:

- 1. 关闭计算机和显示器的电源。
- 2. 从计算机背后拔下视频线。为确保自测工作正常,请从计算机背后拔下视频线 (VGA 或 DVI-D)。
- 3. 打开显示器电源。
- 4. 屏幕上会出现一个浮动对话框。
	- ■注: 根据所选的输入信号,屏幕上会出现一个对话框。
	- 注: 如果视频线断开连接或损坏, 也会出现对话框。
	- ■注: 在自测过程中, 显示器上的电源灯会一直亮白灯。 在自测模式下停留 5 分钟后, 显示器会进入节能模式。

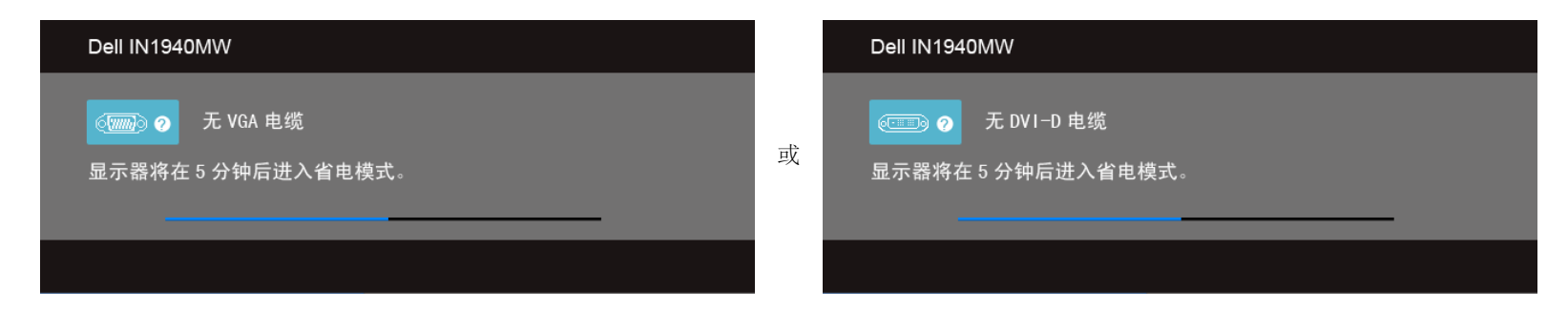

- 5. 关闭显示器并重新连接适当的视频线。
- 6. 打开计算机和显示器。

如果在执行以上步骤之后显示器屏幕仍然保持黑屏,请检查一下视频控制器和计算机系统。显示器工作正常。

■ 注: 如果执行自测后显示器上未显示视频, 说明显卡可能有问题。 请联系计算机生产商以获得进一步的支持。

## 内置诊断功能

您的显示器配有内置诊断工具,可帮助您确定显示屏的异常是由显示器本身的问题还是计算机和显卡造成的。

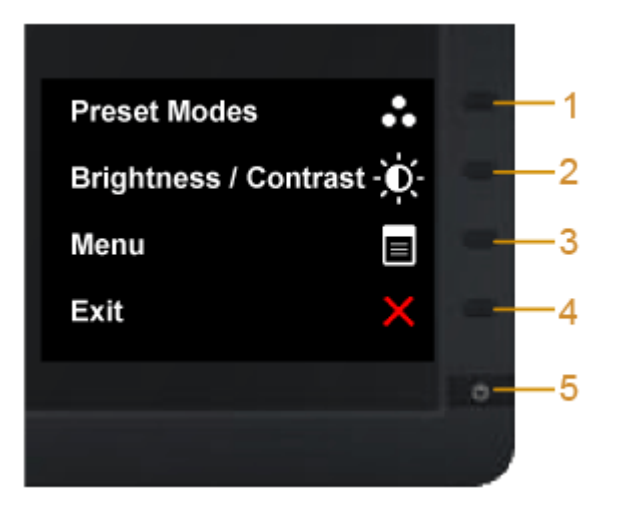

#### 如需使用内置诊断功能:

- 1. 保持屏幕干净(屏幕表面没有灰尘)。
- 2. 从计算机或者显示器的背面拔下视频电缆。此后显示器进入自检模式。
- 3. 同时按住前面板上的按钮一和按钮四 2 秒钟。灰屏会出现。
- 4. 仔细检查屏幕是否存在异常。
- 5. 再按一下前面板上的按钮四。屏幕颜色会变为红色。。
- 6. 检查显示器是否存在任何异常。
- 7. 重复步骤 5 和步骤 6, 在绿色、蓝色、黑色、白色和文字屏幕中检查显示器。

当白色屏幕出现时,检测即完成。再按一下按钮四即可退出。

■注: 如果您在内置诊断工具的检测过程中检测不到任何屏幕异常, 则说明显示器工作正常。 显卡可能存在问题。 请联系计算机生产商以获得进一步的支持。

# <span id="page-45-0"></span>常见问题

#### 下表列出了有关监视器常见问题的一般信息。

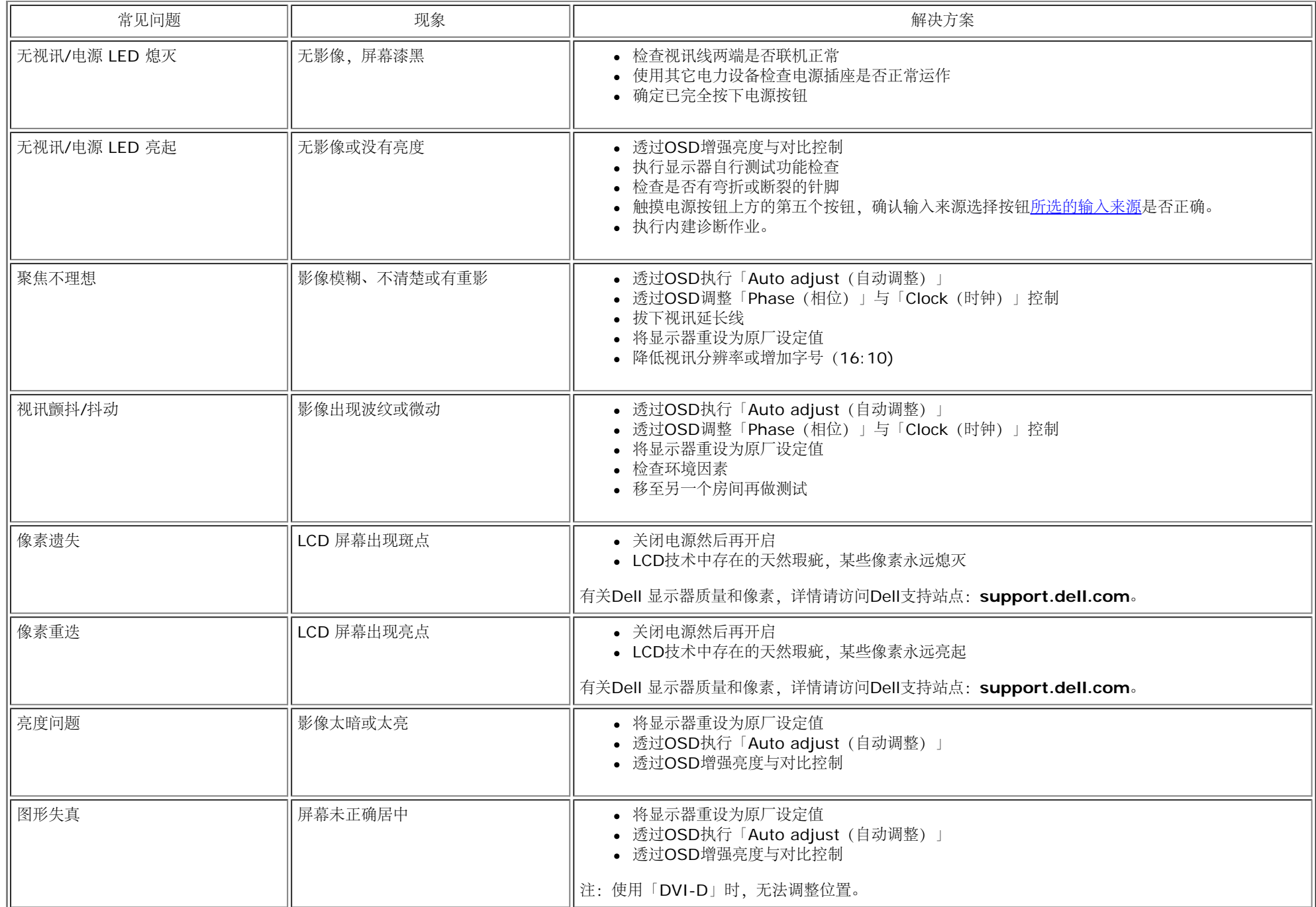

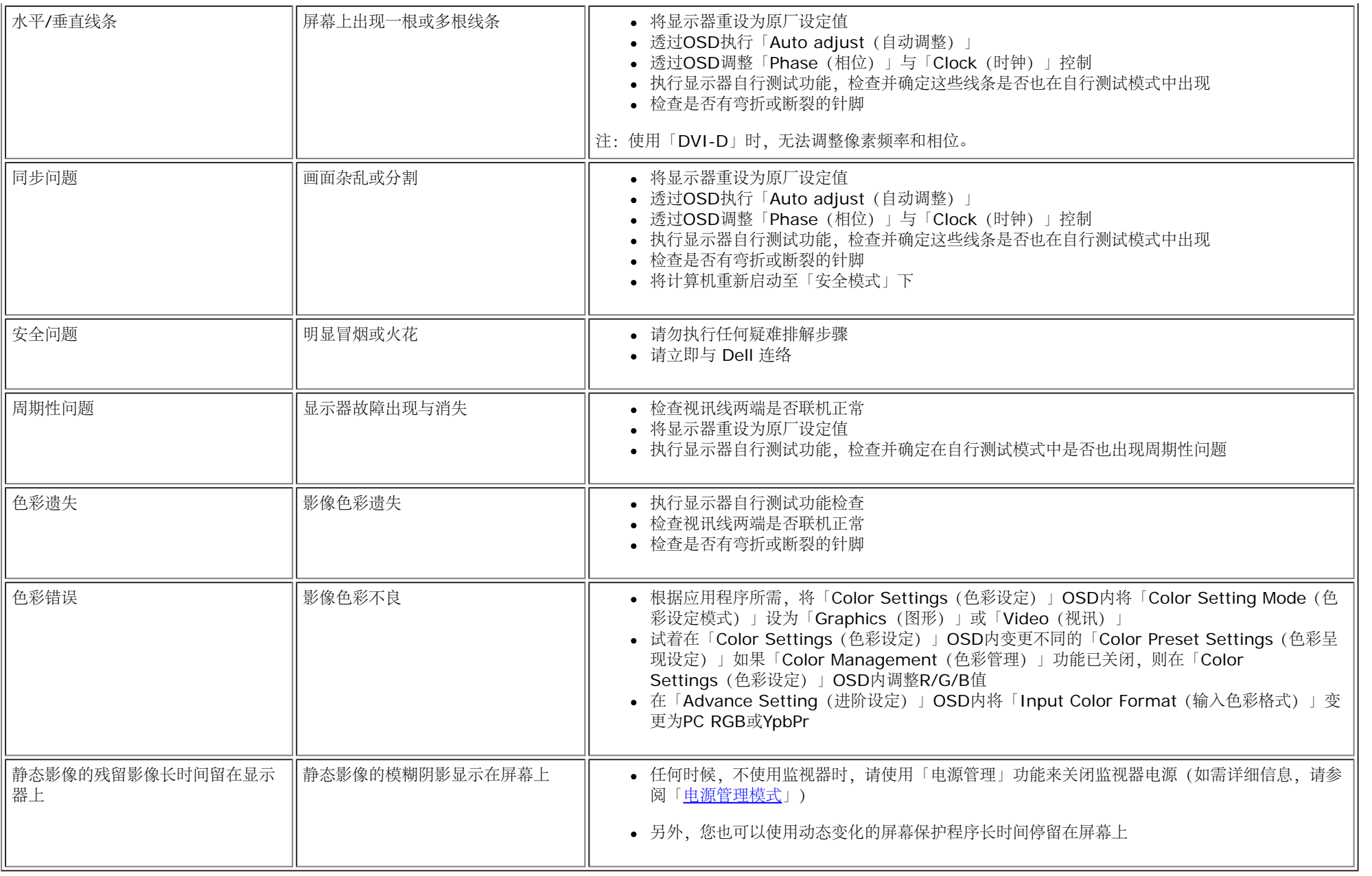

# <span id="page-47-0"></span>产品特定问题

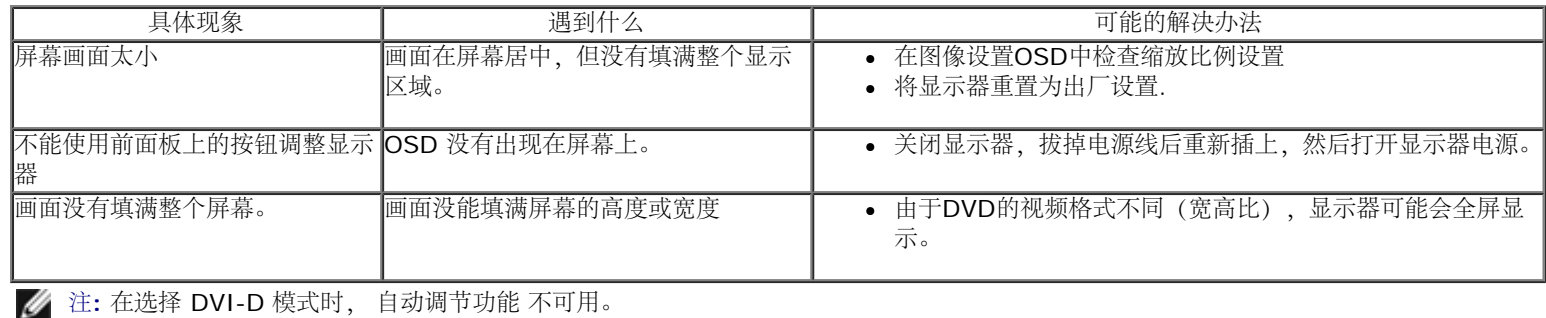

# <span id="page-47-1"></span>**Dell Soundbar**(专用音箱) 问题

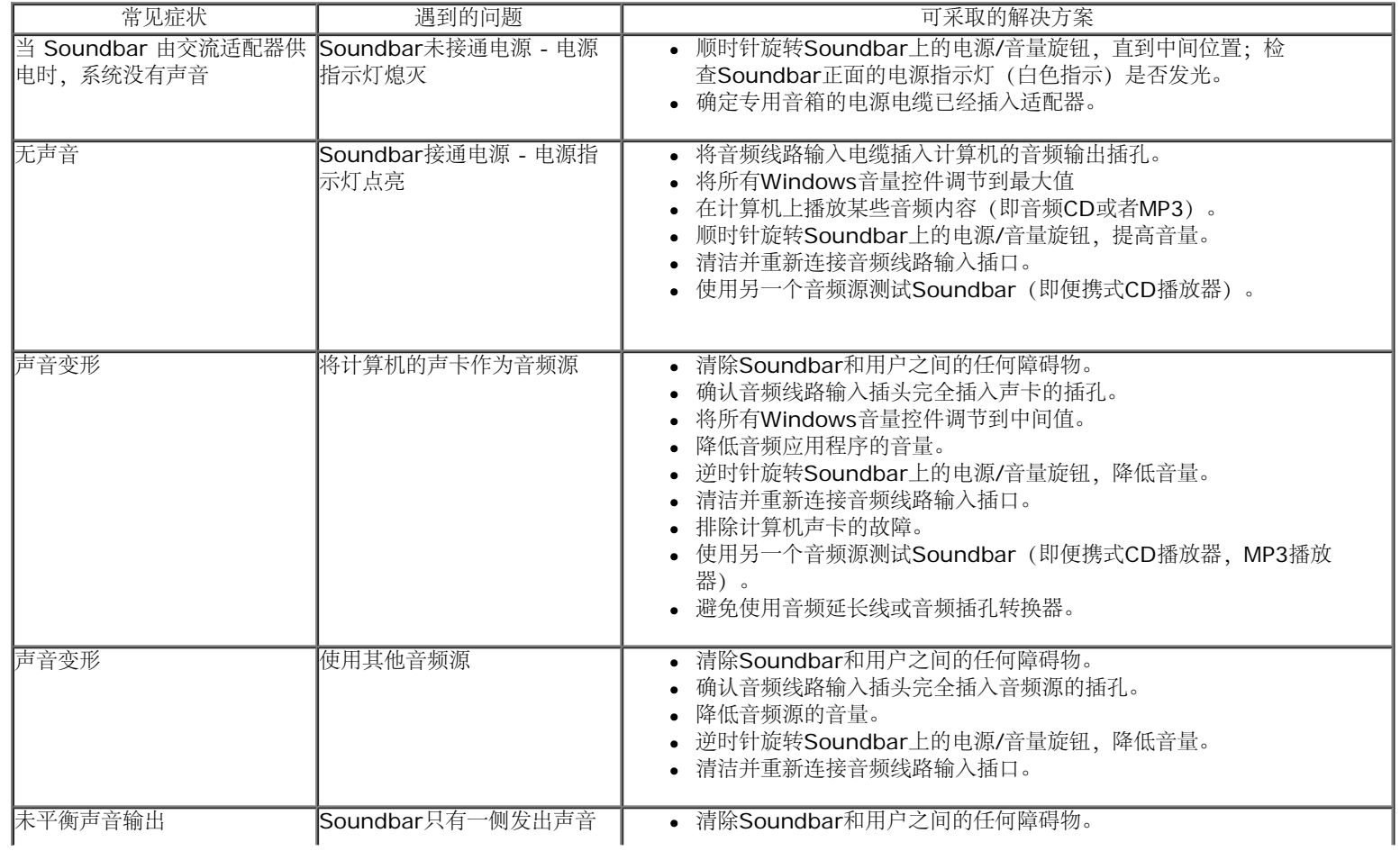

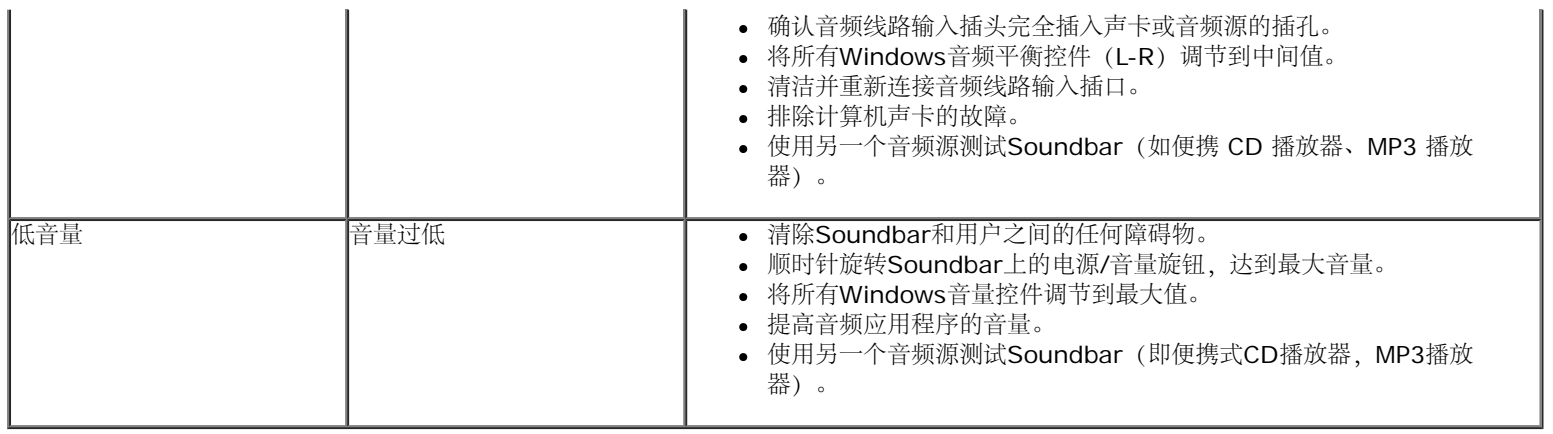

## <span id="page-49-0"></span>附录

**Dell™ IN1940MW** 显示器用户指南

- [安全说明](#page-49-1)
- [FCC](#page-49-2)[声明\(仅针对美国\)](#page-49-2)
- [中国能源效率标识](#page-49-3)
- **[联系](#page-50-0) [Dell](#page-50-0)**

<span id="page-49-1"></span>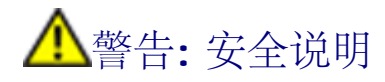

警告**:** 如果不按本文档所述使用控件、进行调整或执行其它任何过程,可能导致电击、触电和**/**或机械伤害。

有关安全说明的信息,请参阅产品信息指南。

# <span id="page-49-2"></span>**FCC** 声明(仅针对美国)和其它管制信息

关于 FCC 声明和其它管制信息,请参见管制符合性网站, 网址是 http://www.dell.com/requlatory\_compliance 。

## <span id="page-49-3"></span>中国能源效率标识

根据中国大陆<<能源效率标识管理办法>>本显示器符合以下要求:

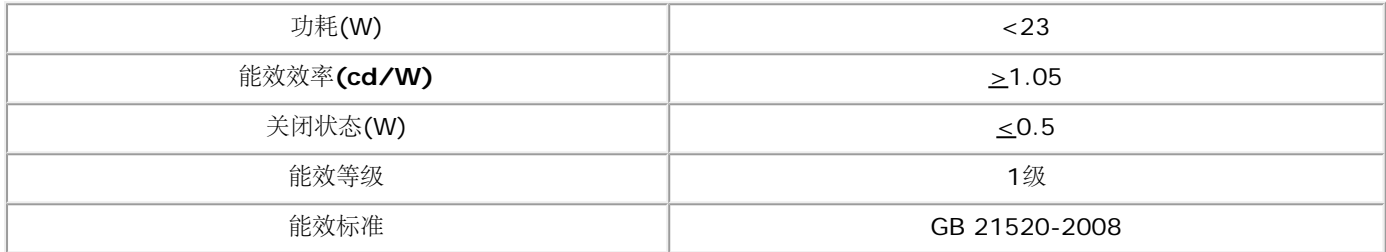

# <span id="page-50-0"></span>联系 **Dell**

美国客户,请致电 **800-WWW-DELL (800-999-3355)**。

注**:** 如果您不能上网,则可以在购买发票、装箱单、票据或Dell产品目录中找到联系信息。

**Dell** 提供多种网上和电话支持和服务选项。服务时间视国家**/**地区和产品不同的而有所差异,在您的地区可能不提供某些服务。要联系**Dell**取得销售、技术支持或咨询客户服务问题:

#### **1.** 访问 **support.dell.com**。

- **2.** 在页面底部的选择国家**/**地区下拉菜单中确认您的国家或地区。
- **3.** 单击页面左边的联系我们。
- **4.** 根据需要选择相应的服务或支持链接。
- **5.** 选择自己方便的联系Dell的方法。

## <span id="page-51-0"></span>将显示分辨率设置为 **1440 x 900 (**最大**)**的重要说明

使用 Microsoft Windows® 操作系统, 遵循以下的程序将屏幕的分辨率设置为 1440 x 900 :

在 Windows Vista® 或 Windows® 7 中:

1. 右键单击桌面并选择**"**个性化**"**。

2. 单击**"**更改显示设置**"**。

- 3. 在分辨率指示杆上, 按住鼠标左键以移动指示杆到达右方将屏幕的分辨率设置为 **1440 x 900** 。
- 4. 单击**"**确定**"**。

若看不到 1440 x 900 这个选项, 您可能需要更新显卡驱动程序。 根据以下的方案中挑选最合适您的电脑类型, 遵循其中的程序设置指南:

- **1:** [如果使用的是可以上网的](#page-52-0) **[Dell™](#page-52-0)** [台式机或](#page-52-0) **[Dell™](#page-52-0)** [便携式计算机。](#page-52-0)
- **2:** [如果使用的是非](#page-53-0) **[Dell™](#page-53-0)** [台式机、便携式计算机或图形卡。](#page-53-0)

## <span id="page-52-0"></span>如果使用的是可以上网的**Dell™** 台式机或**Dell™** 便携式计算机

1. 转到**http://support.dell.com,** 输入你的服务标签,然后下载用于你图形卡的最新驱动程序。

2. 安装图形适配器的驱动程序后,再尝试将分辨率设置 1440 x 900 。

**/ 注:** 如果你不能将分辨率设置为 1440 x 900, 请联系 Dell™ 查询支持这些分辨率的图形适配器。

## <span id="page-53-0"></span>如果使用的是非 **Dell™** 台式机、便携式计算机或图形卡。

在 Windows Vista® 或 Windows® 7 中:

1. 右键单击桌面并选择**"**个性化**"**。

2. 单击**"**更改显示设置**"**。

3. 单击**"**高级设置**"**。

4. 自电脑显示器屏幕窗口上的显卡描写中识别您的显卡厂商 (举例来说:NVIDIA, ATI, Intel...)。

5. 访问您所用电显卡厂商网站并下载最新的显卡驱动程序。(举例来说:**[http://www.ATI.com](http://www.ati.com/)** 或 **[http://www.NVIDIA.com](http://www.nvidia.com/)** )

6. 安装驱动程序后,再一次将屏幕的分辨率设置为 **1440 x 900** 。

**/ 注**: 如果你不能将分辨率设置为 1440 x 900, 请联系计算机的制造商或考虑购买支持 1440 x 900 分辨率的图形适配器。